MF1077-01

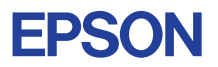

# CMOS 4-BIT SINGLE CHIP MICROCOMPUTER **E0C6004**

# **DEVELOPMENT TOOL MANUAL**

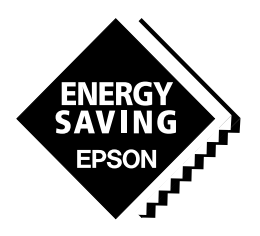

**SEIKO EPSON CORPORATION** 

### *NOTICE*

No part of this material may be reproduced or duplicated in any form or by any means without the written permission of Seiko Epson. Seiko Epson reserves the right to make changes to this material without notice. Seiko Epson does not assume any liability of any kind arising out of any inaccuracies contained in this material or due to its application or use in any product or circuit and, further, there is no representation that this material is applicable to products requiring high level reliability, such as medical products. Moreover, no license to any intellectual property rights is granted by implication or otherwise, and there is no representation or warranty that anything made in accordance with this material will be free from any patent or copyright infringement of a third party. This material or portions thereof may contain technology or the subject relating to strategic products under the control of the Foreign Exchange and Foreign Trade Control Law of Japan and may require an export license from the Ministry of International Trade and Industry or other approval from another government agency. Please note that "E0C" is the new name for the old product "SMC". If "SMC" appears in other manuals understand that it now reads "E0C".

MS-DOS and EDLIN are registered trademarks of Microsoft Corporation, U.S.A. PC-DOS, PC/AT, VGA, EGA and IBM are registered trademarks of International Business Machines Corporation, U.S.A. NEC PC-9801 Series and NEC are registered trademarks of NEC Corporation. All other product names mentioned herein are trademarks and/or registered trademarks of their respective owners.

# **E0C6004 Development Tool Manual**

# *PREFACE*

This manual mainly explains the outline of the development support tool for the 4-bit Single Chip Microcomputer E0C6004.

Refer to the "E0C62 Family Development Tool Reference Manual" for the details (common to all models) of each development support tool. Manuals for hardware development tools are separate, so you should also refer to the below manuals.

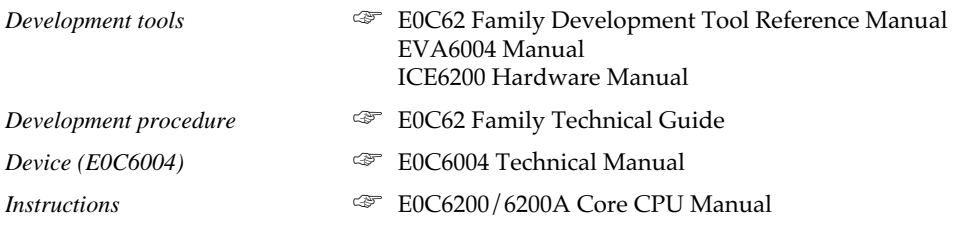

# *CONTENTS*

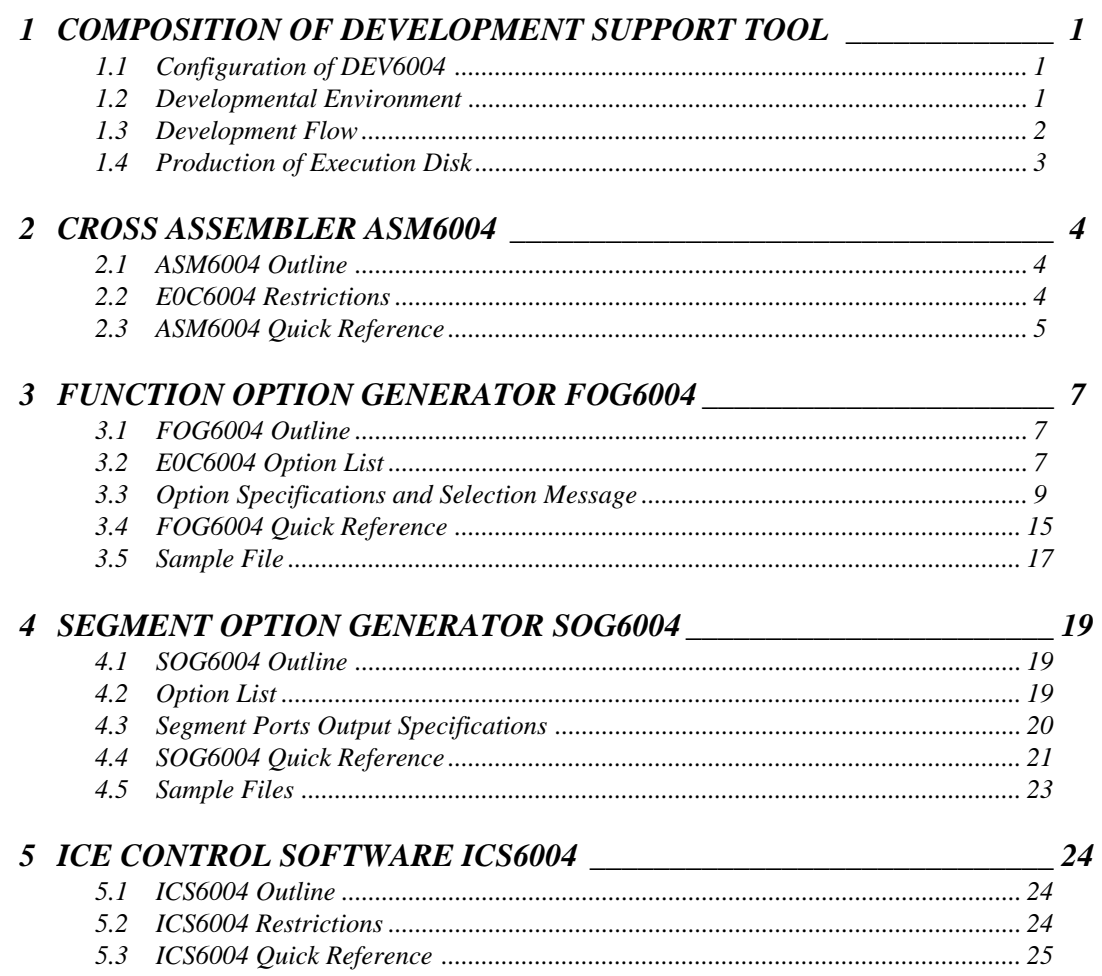

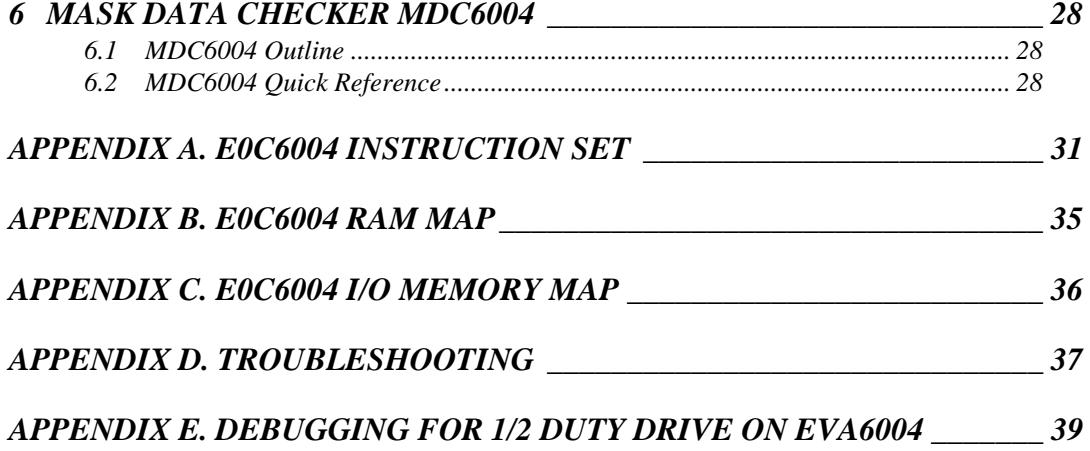

# <span id="page-4-0"></span>*1 COMPOSITION OF DEVELOPMENT SUPPORT TOOL*

Here we will explain the composition of the software for the development support tools, developmental envilonment and how to generate the execution disk.

# *1.1 Configuration of DEV6004*

The below software are included in the product of the E0C6004 development support tool DEV6004.

- 1. Cross Assembler ASM6004 .......................................... Cross assembler for program preparation
- 2. Function Option Generator FOG6004 ........................... Function option data preparation program
- 3. Segment Option Generator SOG6004 .......................... Segment option data preparation program
- 4. ICE Control Software ICS6004 ...................................... ICE control program
- 5. Mask Data Checker MDC6004 ...................................... Mask data preparation program

# *1.2 Developmental Environment*

The software product of the development support tool DEV6004 operates on the following host systems:

- IBM PC/AT (at least PC-DOS Ver. 2.0)
- NEC PC-9801 Series (at least MS-DOS Ver. 3.1)

When developing the E0C6004, the above-mentioned host computer, editor, P-ROM writer, printer, etc. must be prepared by the user in addition to the development tool which is normally supported by Seiko Epson.

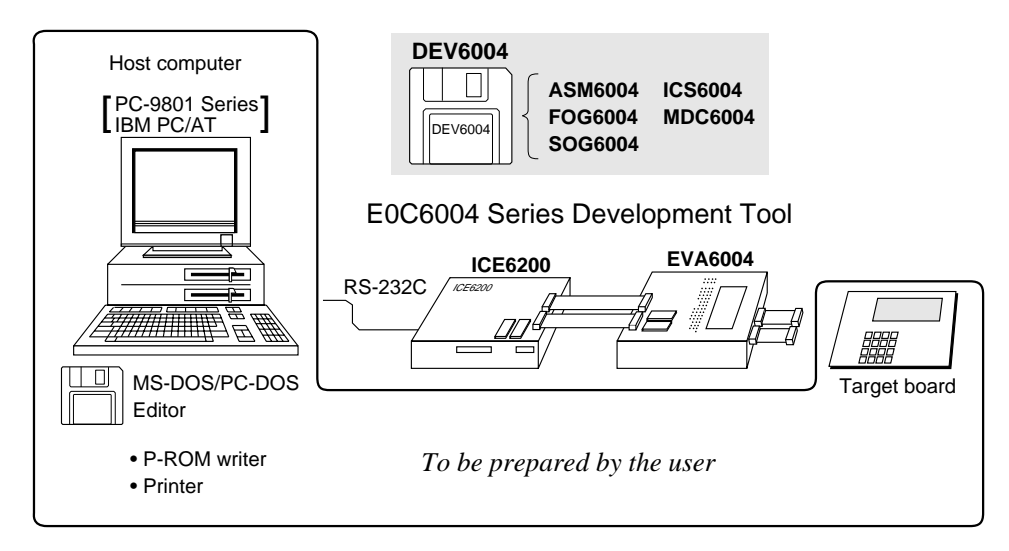

*Fig. 1.2.1 System configuration*

Note The DEV6004 system requires a host computer with a RAM capacity of about 140K bytes. Since the ICE6200 is connected to the host computer with a RS-232C serial interface, adapter board for asynchronous communication will be required depending on the host computer used.

# <span id="page-5-0"></span>*1.3 Development Flow*

Figure 1.3.1 shows the development flow through the DEV6004.

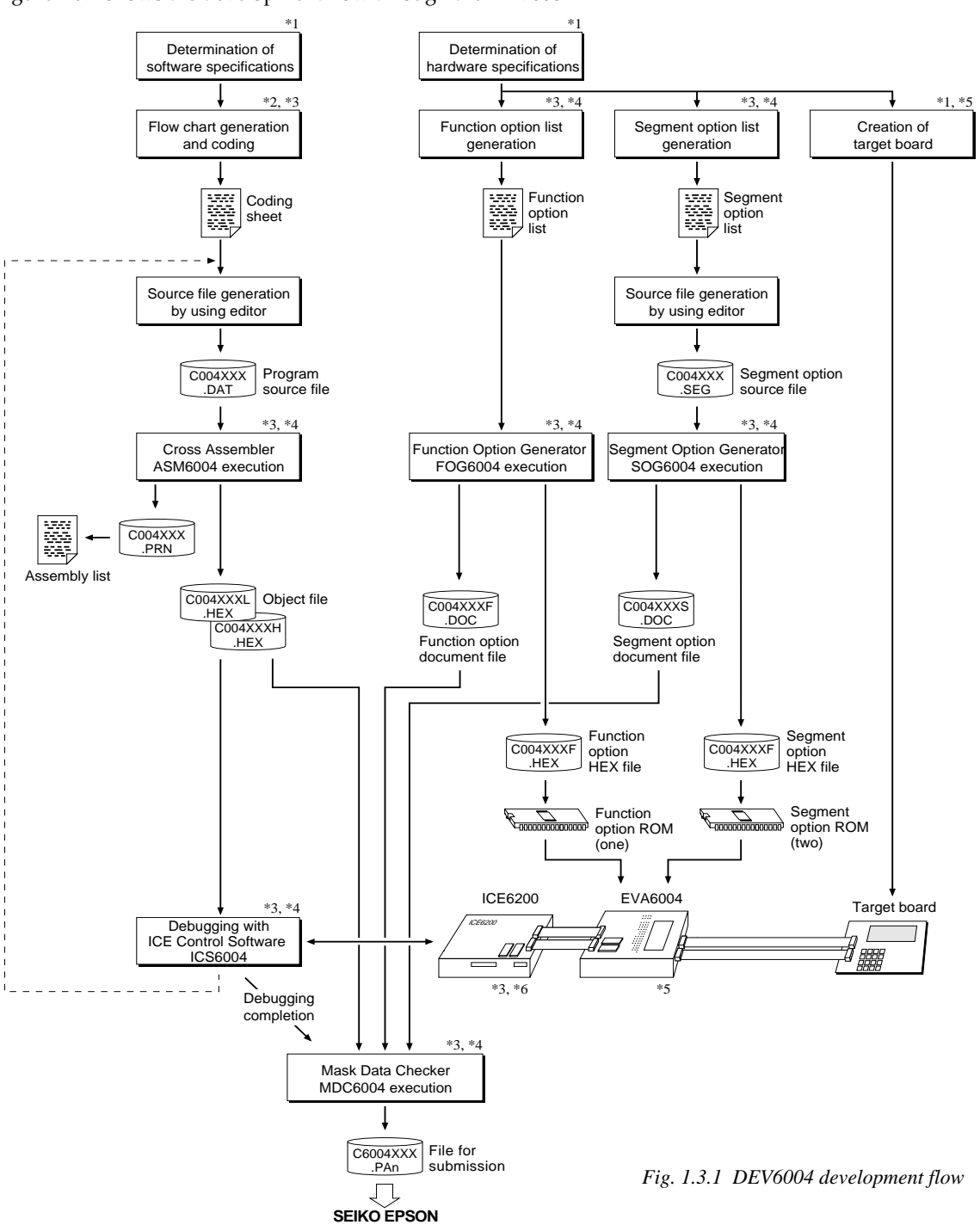

## **Concerning file names**

All the input-output file name for the each development support tool commonly use "C004XXX". In principle each file should be produced in this manner. Seiko Epson will designate the "XXX" for each customer.

### ☞ **Reference Manual**

- 
- \*2 E0C6200/6200A Core CPU Manual \*5 EVA6004 Manual
- \*3 E0C62 Family Development Tool Reference Manual \*6 ICE6200 Hardware Manual
- \*1 E0C6004 Technical Hardware Manual \*4 E0C6004 Development Tool Manual (this manual)
	- -

# <span id="page-6-0"></span>*1.4 Production of Execution Disk*

Execution files for each software development support tool and batch and parameter files for the ICE6200 are recorded in the DEV6004 floppy disk.

The content of the files contained in the DEV6004 floppy disk are shown below.

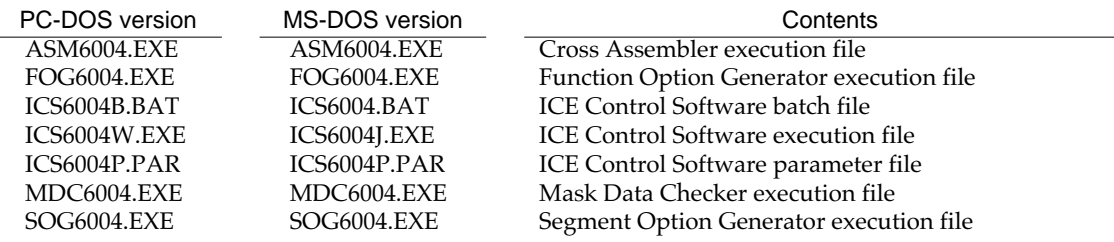

■ First copy the entire content of this disk using commands such as DISKCOPY then make the execution disk. Carefully conserve the original floppy disk for storage purposes. When copying into a hard disk, make a subdirectory with an appropriate name (DEV6004, etc.) then copy the content of the floppy disk into that subdirectory using the COPY command.

■ Next make a CONFIG.SYS file using Editor or the like.

When a CONFIG.SYS has previously been made using a hard disk system, check the setting of the FILES within it. (If there is none add it.) Set the number of files to be described in CONFIG.SYS at 10 or more, so that the Mask Data Checker MDC6004 will handle many files.

Note The driver for the RS-232C must be included in CONFIG.SYS by the host computer.

# Example:

*Copying into a floppy disk* Insert the original disk into the A drive and the formatted disk to be copied into B drive, then execute the DISKCOPY command.

A>DISKCOPY A: B: **A** 

*Copying into a hard disk (C drive)*

Make a subdirectory (DEV6004), then insert the original disk into the A drive and execute the COPY command.

C\>MD DEV6004

C\>CD DEV6004

C\DEV6004\>COPY A:\*.\*

Example:

*Setting of FILES (CONFIG.SYS)* C\>TYPE CONFIG.SYS<sup>[1]</sup>

> : FILES=20 :

*RS-232C Setting (PC-DOS version)* MODE COM1: 4800, n, 8, 1, p

*RS-232C Setting (MS-DOS version)* SPEED R0 9600 B8 PN S1

■ In "ICS6004(B).BAT" the batch process is indicated such that the ICS6004J(W).EXE is executed after the execution of the command for the setting of the RS-232C communication parameters.

The SPEED (MS-DOS) or MODE (PC-DOS) command is used for setting the RS-232C, so you should copy these commands into the disk to be executed or specify a disk or directory with the command using the PATH command.

# <span id="page-7-0"></span>*2 CROSS ASSEMBLER ASM6004*

# *2.1 ASM6004 Outline*

The ASM6004 cross assembler is an assembler program for generating the machine code used by the E0C6004 4-bit, single-chip microcomputers. The Cross Assembler ASM6004 will assemble the program source files which have been input by the user's editor and will generate an object file in Intel-Hex format and assembly list file.

In this assembler, program modularization has been made possible through macro definition functions and programming independent of the ROM page structure has been made possible through the auto page set function. In addition, consideration has also been given to precise error checks for program capacity (ROM capacity) overflows, undefined codes and the like, and for debugging of such things as label tables for assembly list files and cross reference table supplements.

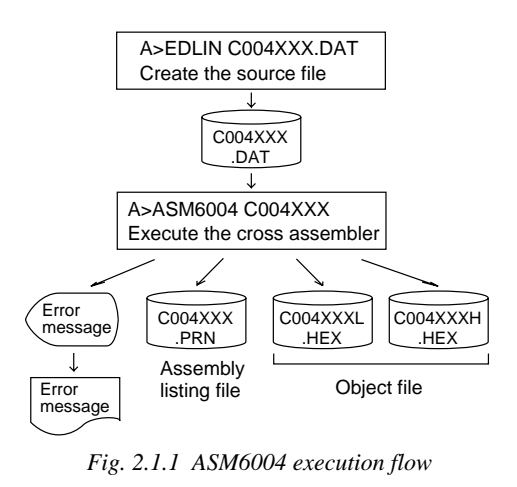

☞ The format of the source file and its operating method are same as for the E0C62 Family. Refer to the "E0C62 Family Development Tool Reference Manual" for details.

# *2.2 E0C6004 Restrictions*

Note the following when generating a program by the E0C6004:

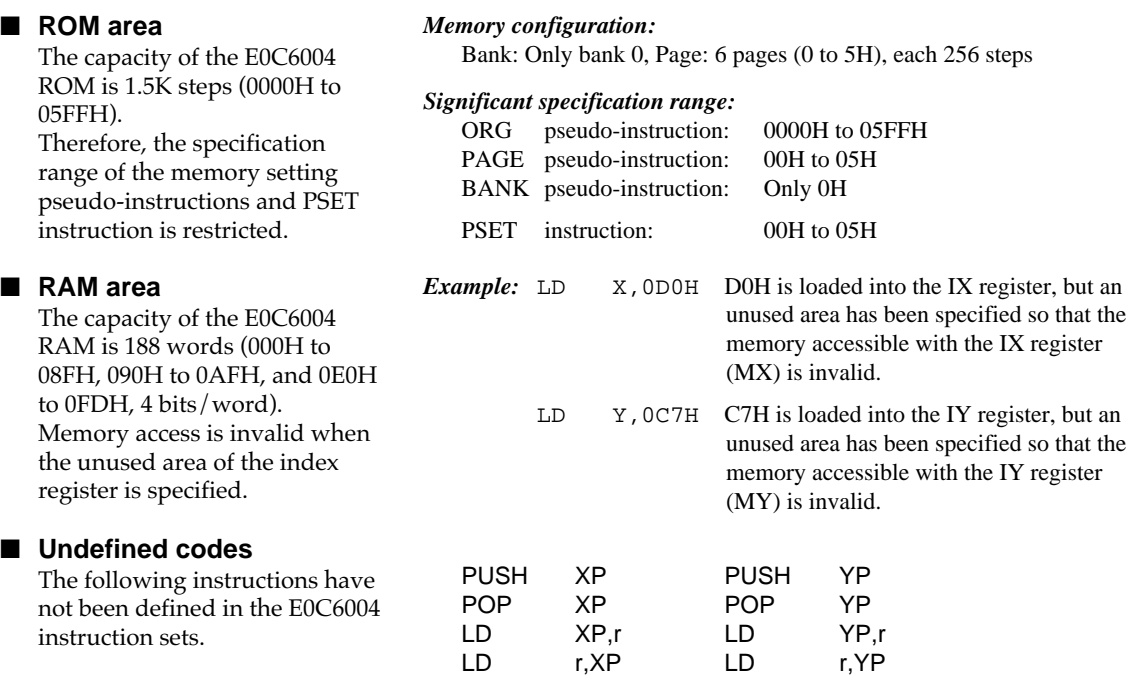

# <span id="page-8-0"></span>*2.3 ASM6004 Quick Reference*

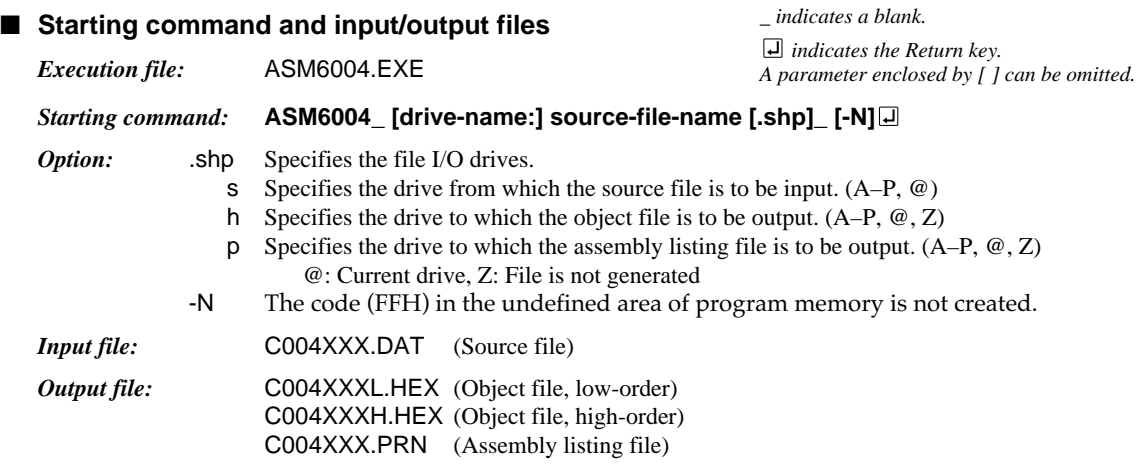

## ■ **Display example**

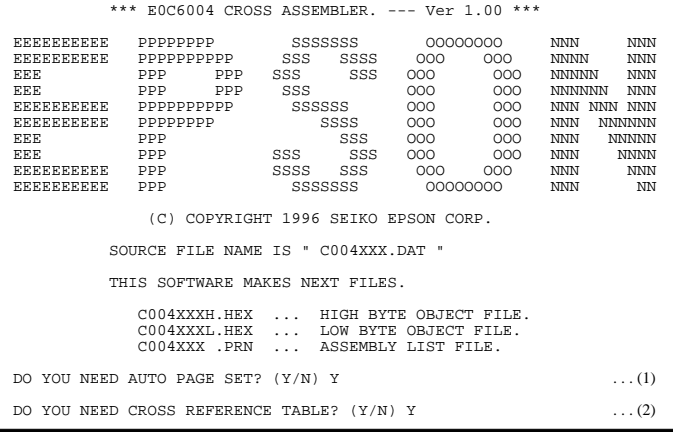

When ASM6004 is started, the start-up message is displayed. At (1), select whether or not the auto-pageset function will be used.

Use........................ Y Not use ................. N If the assembly listing file output is specified, message (2) is displayed. At this stage, cross-reference table generation may be selected. Generating ............ Y Not generating ...... No

When the above operation is completed, ASM6004 assembles the source file. To suspend execution, press the "CTRL" and "C" keys together at stage (1) or (2).

## ■ **Operators**

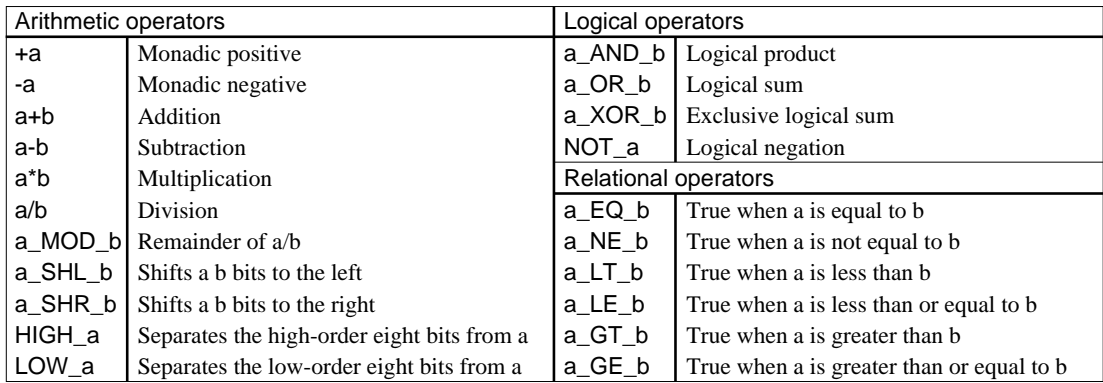

## ■ **Pseudo-instructions**

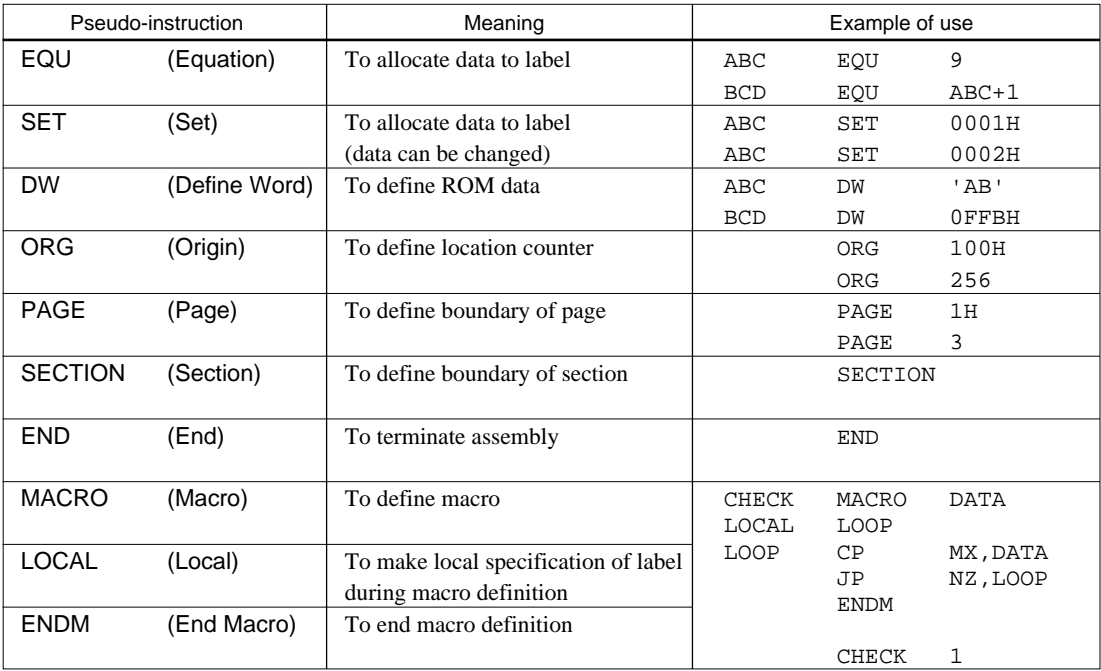

## ■ **Error messages**

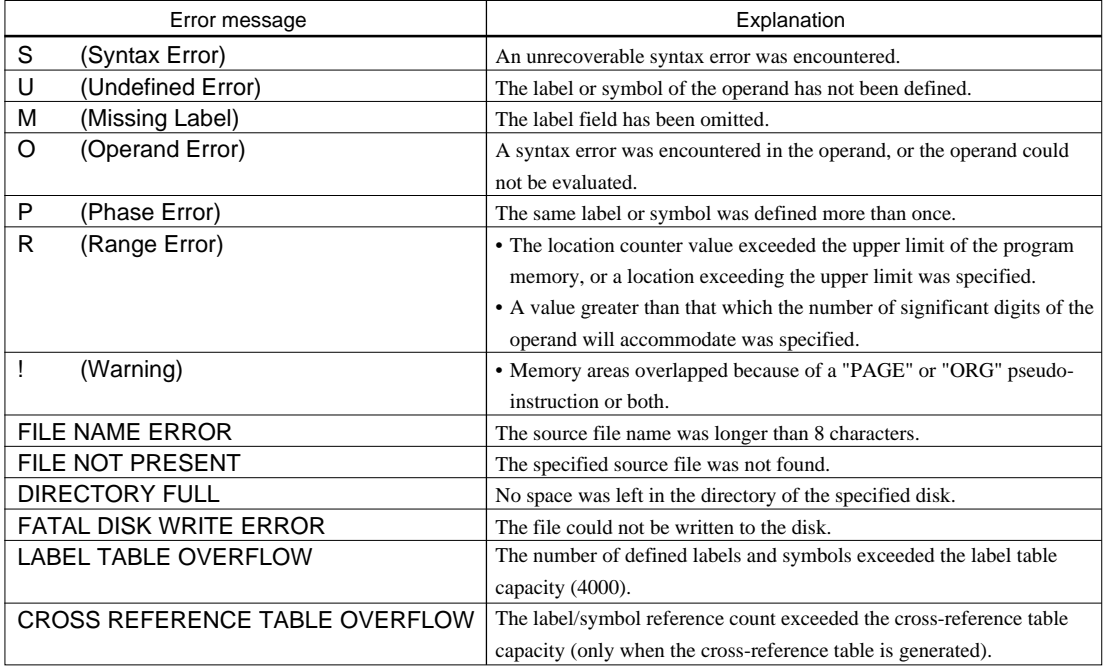

# <span id="page-10-0"></span>*3 FUNCTION OPTION GENERATOR FOG6004*

# *3.1 FOG6004 Outline*

With the 4-bit single-chip E0C6004 microcomputers, the customer may select 11 hardware options. By modifying the mask patterns of the E0C6004 according to the selected options, the system can be customized to meet the specifications of the target system. The Function Option Generator FOG6004 is a software tool for generating data files used to generate mask patterns. It enables the customer to interactively select and specify pertinent items for each hardware option. From the data file created with FOG6004, the E0C6004 mask pattern is automatically generated by a general purpose computer.

The HEX file for the evaluation board (EVA6004) hardware option ROM is simultaneously generated with the data file.

☞ The operating method is same as for the E0C62 Family. Refer to the "E0C62 Family Development Tool Reference Manual" for details.

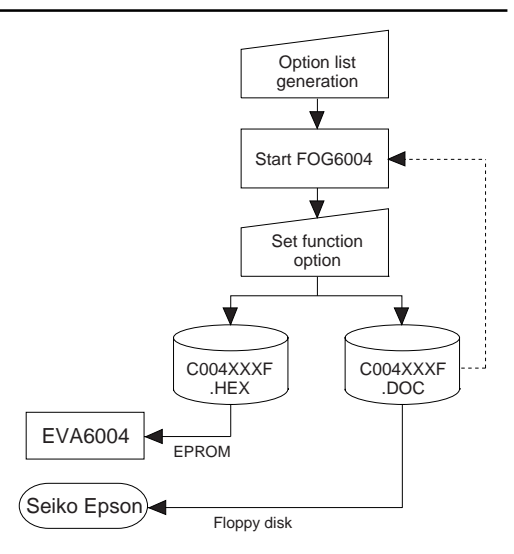

*Fig. 3.1.1 FOG6004 execution flow*

# *3.2 E0C6004 Option List*

Multiple specifications are available in each option item as indicated in the Option List. Using "3.3 Option Specifications and Selection Message" as reference, select the specifications that meet the target system. Be sure to record the specifications for unused ports too, according to the instructions provided.

## **1. LCD DRIVER BIAS**

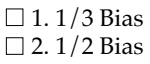

## **2. LCD COMMON DUTY**

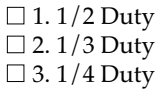

## **3. INTERRUPT NOISE REJECTOR**

• K00–K03................................................. ■ 1. Use ■ 2. Not Use

## **4. INPUT PORT PULL DOWN RESISTOR**

- K00 ......................................................... 1. With Resistor 2. Gate Direct
- K01 ......................................................... 1. With Resistor 2. Gate Direct
- K02 ......................................................... 1. With Resistor 2. Gate Direct
- K03 ......................................................... 1. With Resistor 2. Gate Direct

## **5. I/O PORT OUTPUT SPECIFICATION**

• P00 .......................................................... ■ 1. Complementary ■ 2. Pch-Open Drain • P01 .......................................................... ■ 1. Complementary ■ 2. Pch-Open Drain • P02 .......................................................... ■ 1. Complementary ■ 2. Pch-Open Drain • P03 .......................................................... ■ 1. Complementary ■ 2. Pch-Open Drain

## **6. I/O PORT FUNCTION**

• P00 .......................................................... ■ 1. I/O Port ■ 2. Output Port • P01 .......................................................... ■ 1. I/O Port ■ 2. Output Port • P02 .......................................................... ■ 1. I/O Port ■ 2. Output Port • P03 .......................................................... ■ 1. I/O Port ■ 2. Output Port

## **7. I/O PORT PULL DOWN RESISTOR**

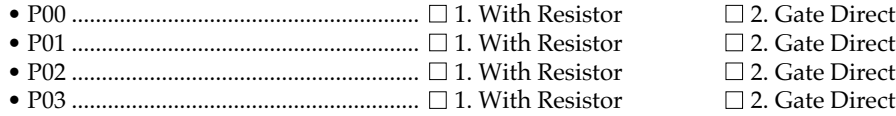

## **8. R00 SPECIFICATION**

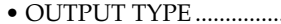

• OUTPUT TYPE ..................................... ■ 1. DC  $\square$  2. Buzzer Inverted Output (Control Bit is R00)  $\square$  3. Buzzer Inverted Output (Control Bit is R01)  $\square$  4. FOUT

## **9. R01 SPECIFICATION**

• OUTPUT TYPE ..................................... ■ 1. DC

□ 2. Buzzer Output

## **10.OUTPUT PORT OUTPUT SPECIFICATION**

• R00 .......................................................... ■ 1. Complementary ■ 2. Pch-Open Drain • R01 .......................................................... ■ 1. Complementary ■ 2. Pch-Open Drain • R02 .......................................................... ■ 1. Complementary ■ 2. Pch-Open Drain • R03 .......................................................... ■ 1. Complementary ■ 2. Pch-Open Drain

## **11.MULTIPLE KEY ENTRY RESET**

• COMBINATION .................................. ■ 1. Not Use

- $\square$  2. Use K00, K01
- □ 3. Use K00, K01, K02
- □ 4. Use K00, K01, K02, K03

# <span id="page-12-0"></span>*3.3 Option Specifications and Selection Message*

Screen that can be selected as function options set on the E0C6004 are shown below, and their specifications are also described.

## *1 LCD driver bias*

```
*** OPTION NO.1 ***
--- LCD DRIVER BIAS ---
 1. 1/3 BIAS
 2. 1/2 BIAS
PLEASE SELECT NO. (1) ? 10
                       1. 1/3 BIAS SELECTED
```
*2 LCD common duty*

| *** OPTION NO.2 ***                        |                      |
|--------------------------------------------|----------------------|
| --- LCD COMMON DUTY ---                    |                      |
| $1.1/2$ DUTY<br>2. 1/3 DUTY<br>3. 1/4 DUTY |                      |
| PLEASE SELECT NO. (1) ? 3                  |                      |
|                                            | 3. 1/4 DUTY SELECTED |

*Table 3.3.1 Common duty selection standard*

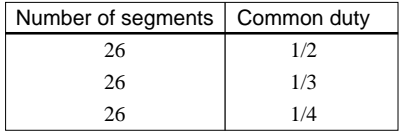

For the LCD drive bias, either 1/3 bias (drives LCD with 4 levels, VDD, VL1, VL2 and VSS) or 1/2 bias (drives LCD with 3 levels, VDD, VL1=VL2 and VSS) can be selected.

When 1/2 duty is selected, the COM0 and COM1 terminals are effective for COM output and the COM2 and COM3 terminals always output an off signal. When 1/3 duty is selected, the COM0 to COM2 terminals are effective and the COM3 terminal always outputs an off signal. Refer to Table 3.3.1 for common duty selection.

Figures 3.3.1 and 3.3.2 show the drive waveforms of 1/3 bias driving and 1/2 bias driving, respectively.

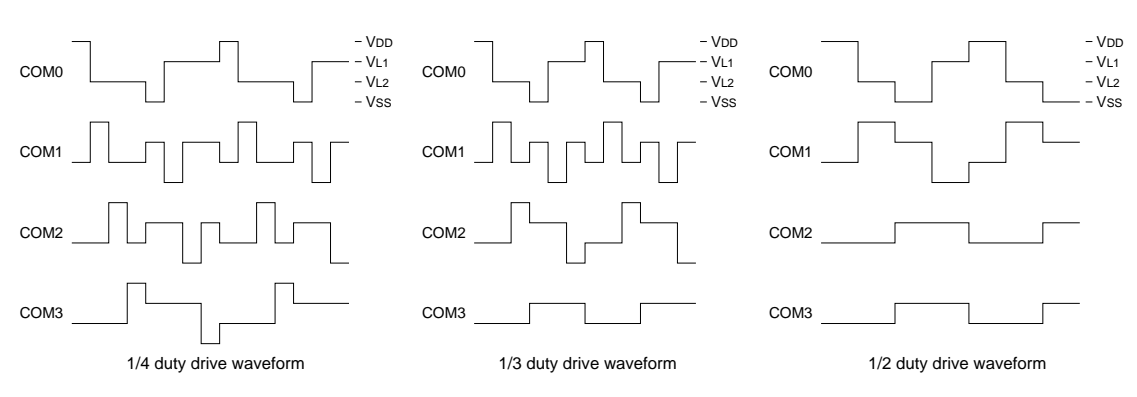

*Fig. 3.3.1 Drive waveform from COM terminals (1/3 bias)*

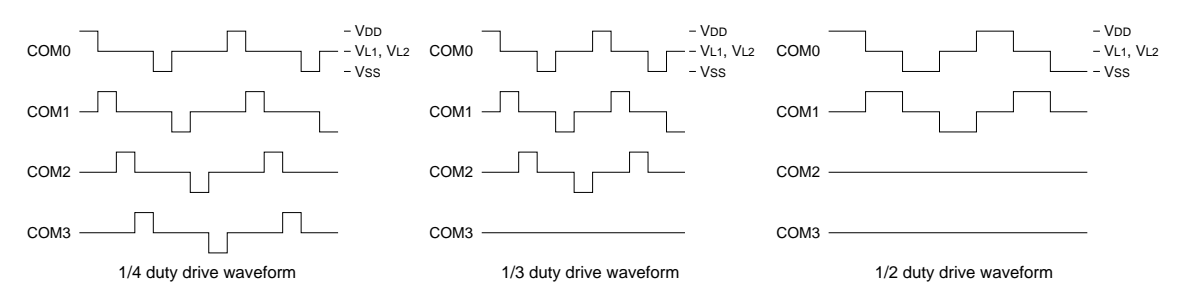

*Fig. 3.3.2 Drive waveform from COM terminals (1/2 bias)*

# *3 Interrupt noise rejector*

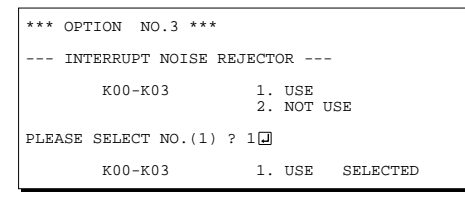

Select whether noise rejector will be supplemented to the input interrupter of K00–K03. When "USE" is selected, the entry signal will pass the noise rejector, and occurrence of interrupt errors due to noise or chattering can be avoided. Note, however, that because the noise rejector performs entry signal sampling at 4 kHz, "NOT USE" should be selected when high speed response is required.

# *4 Input ports pull down resistor*

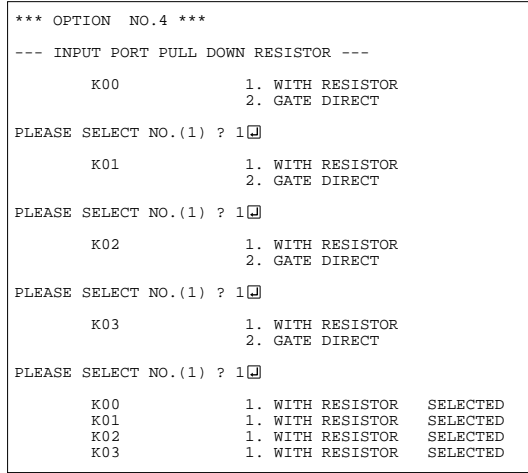

Select whether input ports (K00–K03) will each be supplemented with pull down resistors or not. When "GATE DIRECT" is selected, see to it that entry floating state does not occur. Select "WITH RESISTOR" pull down resistor for unused ports. Moreover, the input port status is changed from "H" level (VDD) to "L" level (VSS) with pull down resistors, a delay of approximately 1 msec in waveform fall time will occur depending on the pull down resistor and entry load time constant. Because of this, when input reading is to be conducted, ensure the appropriate wait time with the program. The configuration of the pull down resistor circuit is shown in Figure 3.3.3.

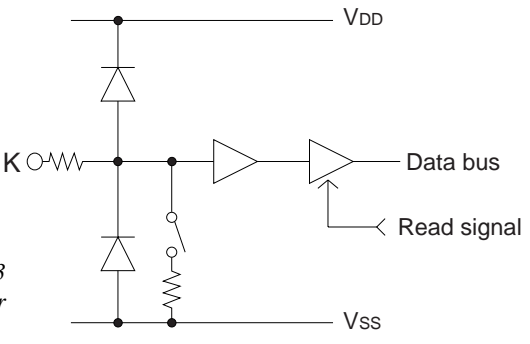

*Fig. 3.3.3 Configuration of pull down resistor*

## *5 I/O port output specification*

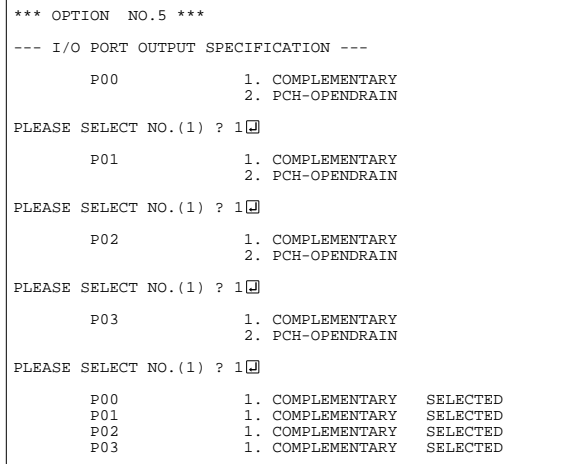

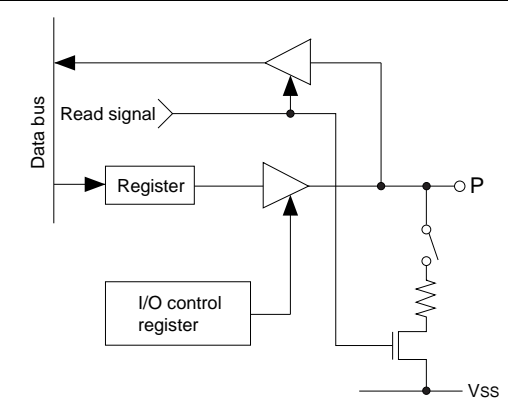

Select the output specification to be used during I/O ports (P00–P03) output mode selection. Either complementary output or Pch open drain

output may be selected. The circuit configuration of the output driver is the same as that of output ports (R00 shown in Figure 3.3.11).

Select complementary output for unused ports. The I/O ports can control the input/output direction according to the IOC bit (FC address, D0 bit); at "1" and "0" settings, it is set to output port and input port, respectively.

The pull down resistor of this port is turned on by the read signal and is normally turned off to minimize leak current. Because of this, when the port is set for input, take care that a floating state does not occur in the terminal.

The circuit configuration of the I/O port is shown in Figure 3.3.4.

*Fig. 3.3.4 Configuration of I/O port*

# *6 I/O port function*

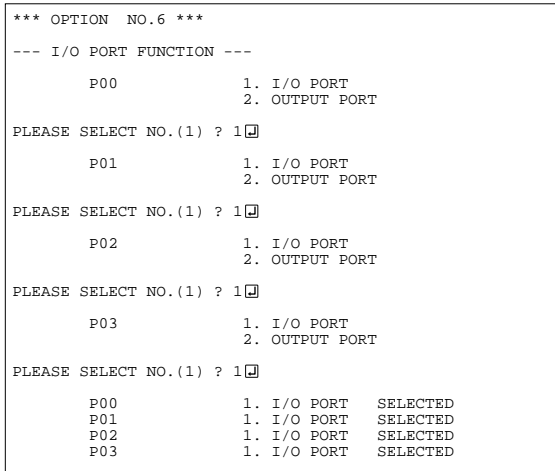

Select the I/O ports (P00–P03) to be used as "I/O PORT" or "OUTPUT PORT" only. Either "I/O PORT" or "OUTPUT PORT" may be selected.

## *7 I/O ports pull down resistor*

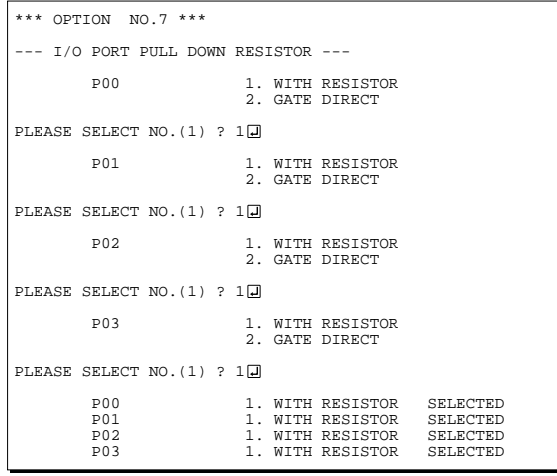

Select whether I/O ports (P00–P03) will each be supplemented with pull down resistors or not. When "GATE DIRECT" is selected, see to it that entry floating state does not occur. Select "WITH RESISTOR" pull down resistor for unused ports. Moreover, the input port status is changed from "H" level (VDD) to "L" level (VSS) with pull down resistors, a delay of approximately 1 msec in waveform fall time will occur depending on the pull down resistor and entry load time constant. Because of this, when input reading is to be conducted, ensure the appropriate wait time with the program. The configuration of the pull down resistor circuit is shown in Figure 3.3.5.

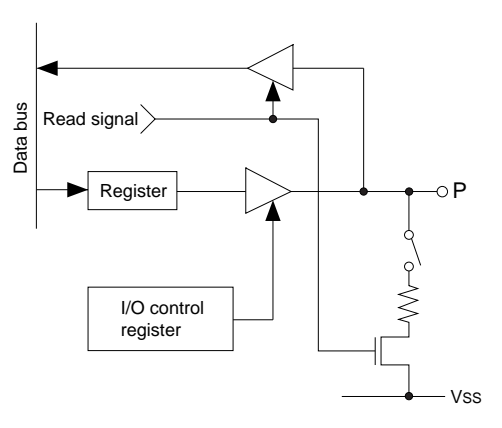

*Fig. 3.3.5 Configuration of pull down resistor*

# *8 R00 specification*

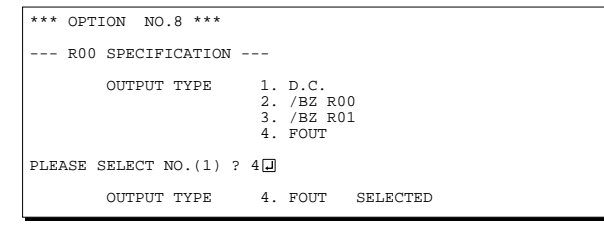

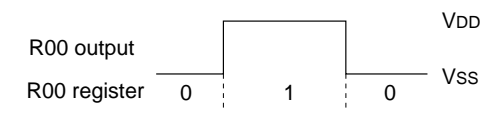

*Fig. 3.3.6 Output waveform at DC output selection*

Select the output specification for the R00 terminal. Either complementary output or Pch open drain output may be selected.

When "D.C." (DC output) is selected, R00 becomes a regular output port.

When "/BZ R00" (buzzer inverted output, R00 control) is selected, by writing "1" to the R00 register, clock with frequency specified through the software is generated from the R00 terminal. When "/BZ R01" (buzzer inverted output, R01 control) is selected, by writing "1" to the R01 register, clock with frequency specified through the software is generated from the R00 terminal.

When FOUT is selected, clock with frequency selected from the R00 terminal is generated by writing "1" to the R00 register.

When the DC output or buzzer inverted output is selected as the output type, the FOUT frequencies cannot be selected.

• When DC output is selected When the R00 register is set to "1", the R00 terminal output goes high (VDD), and goes low (VSS) when set to "0".

Output waveform is shown in Figure 3.3.6.

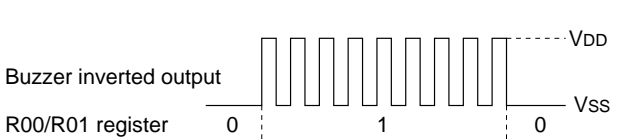

*Fig. 3.3.7 Output waveform at buzzer inverted output selection*

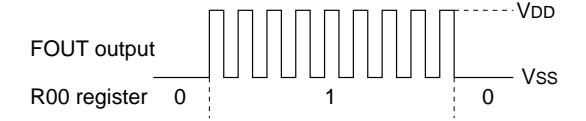

*Fig. 3.3.8 Output waveform at FOUT output selection*

• When buzzer inverted output (R00 control) is selected

When the R00 register is set to "1", 50% duty and VDD–VSS amplitude square wave is generated at the specified frequency by the software. When set to "0", the R00 terminal goes low (Vss). The clock phase when buzzer drive signal is output from R00 terminal is antiphase to that of the R01 terminal. Output waveform is shown in Figure 3.3.7.

• When buzzer inverted output (R01 control) is selected

When the R01 register is set to "1", 50% duty and VDD–VSS amplitude square wave is generated at the specified frequency by the software. When set to "0", the R00 terminal goes low (VSS). The clock phase when buzzer drive signal is output from the R00 terminal is antiphase to that of the R01 terminal.

Output waveform is shown in Figure 3.3.7.

When FOUT output is selected When the R00 register is set to "1", 50% duty and VDD–VSS amplitude square wave is generated at the specified frequency. When set to "0", the FOUT terminal goes low (Vss). Output waveform is shown in Figure 3.3.8.

# *9 R01 specification*

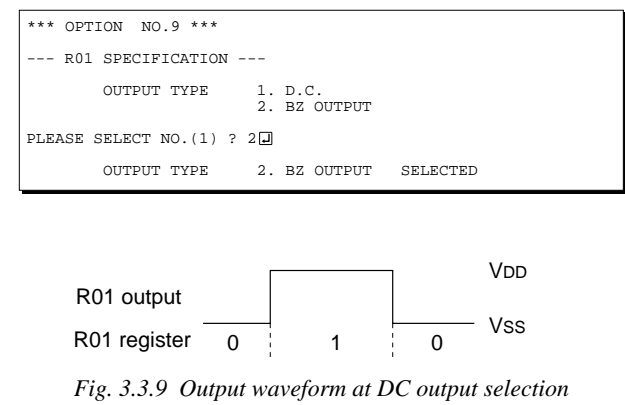

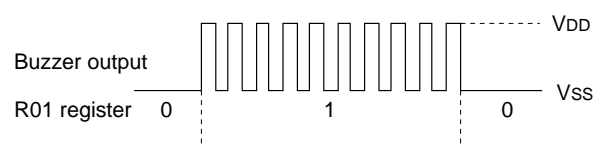

*Fig. 3.3.10 Output waveform at buzzer output selection*

Select the output specification for the R01 terminal. Either complementary output or Pch open drain output may be selected.

When "D.C." (DC output) is selected, R01 becomes a regular output port.

When "BZ OUTPUT" (buzzer output) is selected, by writing "1" to the R01 register, clock with frequency specified through the software is generated from the R01 terminal.

• When DC output is selected

When the R01 register is set to "1", the R01 terminal output goes high (VDD), and goes low (VSS) when set to "0". Output waveform is shown in Figure 3.3.9.

When buzzer output is selected

When the R01 register is set to "1", 50% duty and VDD–VSS amplitude square wave is generated at the specified frequency by the software. When set to "0", the R01 terminal goes low (Vss). The clock phase when buzzer drive signal is output from the R01 terminal is antiphase to that of the R00 terminal.

Output waveform is shown in Figure 3.3.10.

## *10 Output port output specification*

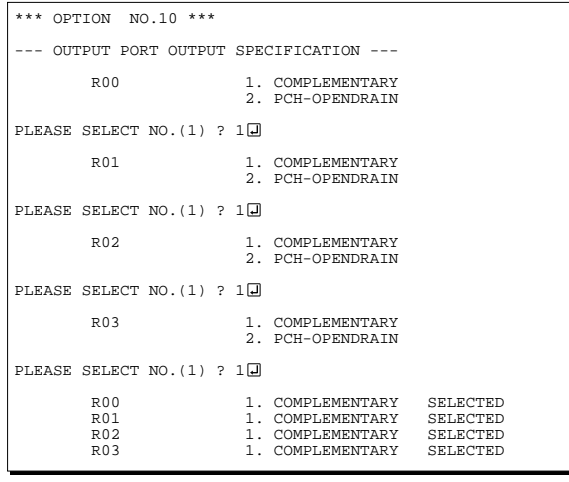

Select the output specification for the output ports (R00–R03).

Either complementary output or Pch open drain output may be selected.

When output port is to be used on key matrix configuration, select Pch open drain output. For unused output ports, select complementary output.

The output circuit configuration is shown in Figure 3.3.11.

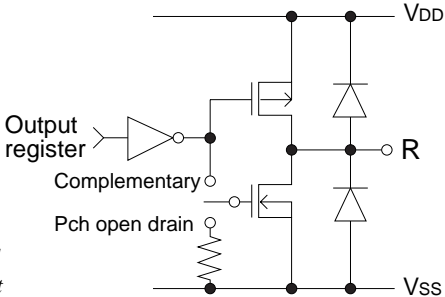

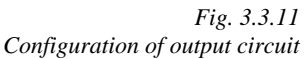

# *11 Multiple key entry reset*

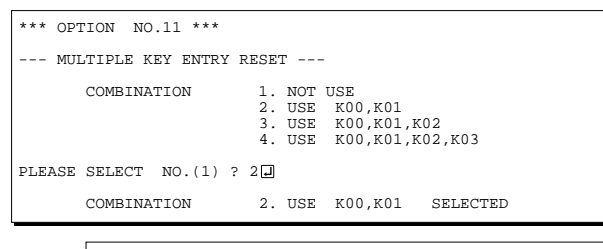

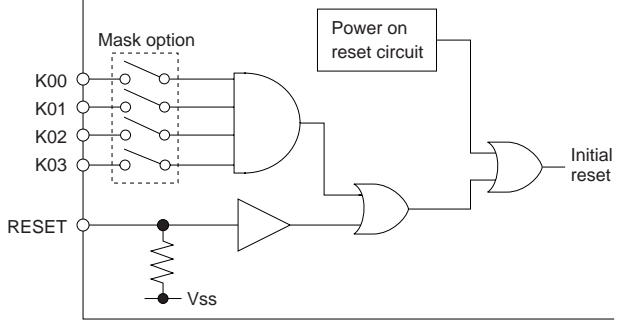

The reset function is set when K00 through K03 are entered.

When "NOT USE" is selected, the reset function is not activated even if K00 through K03 are entered. When "USE K00, K01" is selected, the system is reset immediately the K00 and K01 inputs go high at the same time. Similarly, the system is reset as soon as the K00 through K02 inputs or the K00 through K03 inputs go high.

However, the system is reset when a high signal is input for more than a rule time (1–3 sec).

The system reset circuit is shown in Figure 3.3.12.

*Fig. 3.3.12 System reset circuit*

# <span id="page-18-0"></span>*3.4 FOG6004 Quick Reference*

## ■ Starting command and input/output files

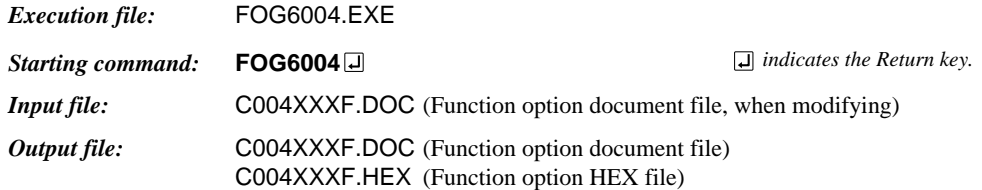

## ■ **Display example**

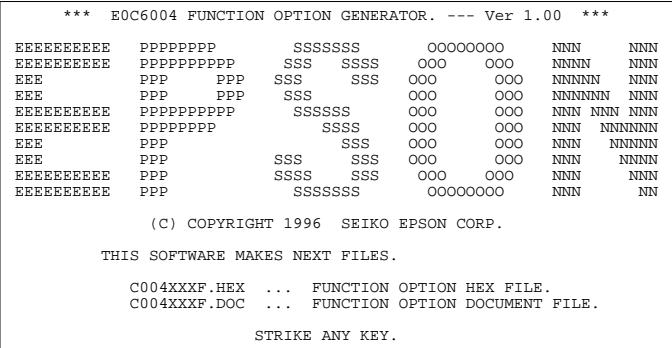

\*\*\* E0C6004 USER'S OPTION SETTING. --- Ver 1.00 \*\*\* CURRENT DATE IS 1996/07/26 PLEASE INPUT NEW DATE : 1996/07/28

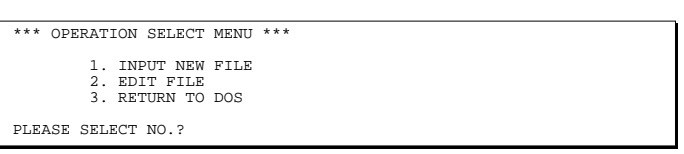

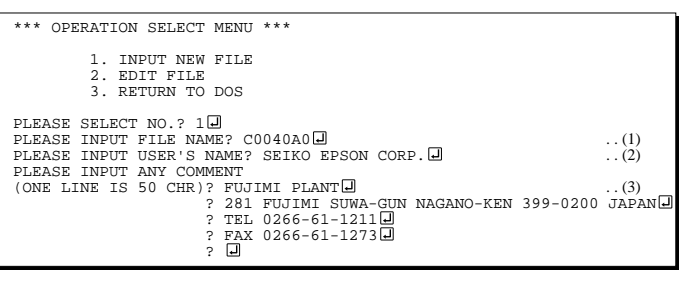

PLEASE INPUT FILE NAME? C0040A0 EXISTS OVERWRITE(Y/N)? N PLEASE INPUT FILE NAME? C0040B0 PLEASE INPUT USER'S NAME?

#### *Start-up message*

When FOG6004 is started, the start-up message is displayed. For "STRIKE ANY KEY.", press any key to advance the program execution.

To suspend execution, press the "CTRL" and "C" keys together: the sequence returns to the DOS command level.

## *Date input*

Enter the 2-digit year, month, and day of the month by delimiting them with a slash ("/"). When not modifying the date, press the RETURN key " $\Box$ " to continue.

### *Operation selection menu*

Enter a number from 1 to 3 to select a subsequent operation.

- 1. To set new function options.
- 2. To modify the document file.
- 3. To terminate FOG6004.

#### *Setting new function options*

Select "1" on the operation selection menu. (1) Enter the file name.

- (2) Enter the customer's company name.
- (3) Enter any comment.

(Within 50 characters x 10 lines) Next, start function option setting from option No. 1.

In case a function option document file with the same name as the file name specified in the current drive exists, the user is asked whether overwrition is desired. Enter "Y" or "N" accordingly.

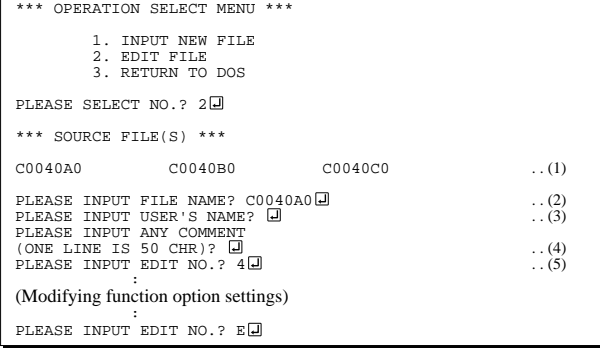

In step (1), if no modifiable source exists, the following message is displayed and the sequence returns to the operation selection menu.

\*\*\* SOURCE FILE(S) \*\*\* FUNCTION OPTION DOCUMENT FILE IS NOT FOUND.

In step (2), if the function option document file is not in the current drive, the following message is displayed, prompting entry of other file name.

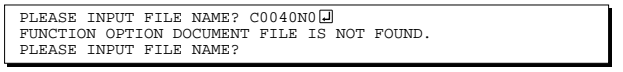

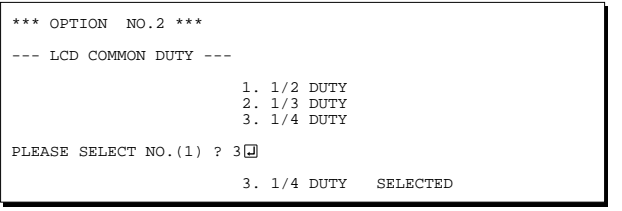

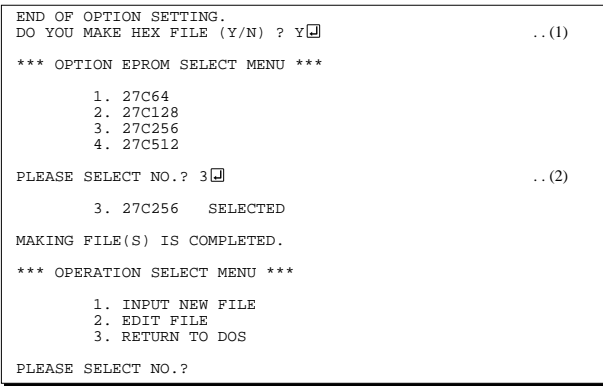

#### *Modifying function option settings*

Select "2" on the operation selection menu.

- (1) Will display the files on the current drive.
- (2) Enter the file name.
- (3) Enter the customer's company name.
- (4) Enter any comment. Previously entered data can be used by pressing the RETURN key " $\Box$ " at (3) and (4).
- (5) Enter the number of the function option to be modified. When selection of one option is complete, the system prompts entry of another function option number. Repeat selection until all options to be modified are selected. Enter " $E \Box$ " to end option setting. Then, move to the confirmation procedure for HEX file generation.

#### *Option selection*

The selections for each option correspond one to one to the option list. Enter the selection number. The value in parentheses ( ) indicates the default value, and is set when only the RETURN key " $\Box$ " is pressed.

In return, the confirmation is displayed.

When you wish to modify previously set function options in the new setting process, enter " $B \Box$ " to return 1 step back to the previous function option setting operation.

### *EPROM selection*

When setting function options setting is completed, the following message is output to ask the operator whether to generate the HEX file.

- (1) When debugging the program with EVA6004, HEX file is needed, so enter "Y $\Box$ ". If "N $\Box$ " is entered, no HEX file is generated and only document file is generated.
- (2) For the option ROM selection menu displayed when " $Y \Box$ " is entered in Step (1), select the EPROM to be used for setting EVA6004 options.

When a series of operations are complete, the sequence returns to the operation selection menu.

# <span id="page-20-0"></span>*3.5 Sample File*

\*

```
■ Example of function option document file
     * E0C6004 FUNCTION OPTION DOCUMENT V 1.00
     *
     * FILE NAME AAAF.DOC
     * USER'S NAME
     * INPUT DATE 1997/08/21
     *
     *
     *
     * OPTION NO.1
     * < LCD DRIVER BIAS SELECT >
          KEY COMBINATION 1/3 BIAS --------------------- SELECTED
       OPT0101 01
     *
     * OPTION NO.2
     * < LCD COMMON DUTY >
          KEY COMBINATION 1/4 DUTY --------------------- SELECTED
      OPT0201 03
     *
     * OPTION NO.3
     * < INTERRUPT NOISE REJECTOR >
         * K00-K03 USE --------------------------- SELECTED
       OPT0301 01
     *
     * OPTION NO.4
     * < INPUT PORT PULL DOWN RESISTOR >
          K00 WITH RESISTOR ---------------- SELECTED
     * K01 WITH RESISTOR ----------------- SELECTED
          K02 WITH RESISTOR ---------------- SELECTED
          K03 WITH RESISTOR ---------------- SELECTED
       OPT0401 01
       OPT0402 01
       OPT0403 01
      OPT0404 01
     *
     * OPTION NO.5
     * < I/O PORT OUTPUT SPECIFICATION >
          P00 COMPLEMENTARY ---------------- SELECTED
     * P01 COMPLEMENTARY ----------------- SELECTED
          P02 COMPLEMENTARY ---------------- SELECTED
          P03 COMPLEMENTARY ---------------- SELECTED
       OPT0501 01
       OPT0502 01
       OPT0503 01
      OPT0504 01
     *
     * OPTION NO.6
     * < I/O PORT FUNCTION >
     * P00 I/O PORT ---------------------- SELECTED
          P01 I/O PORT ------------------------- SELECTED
          \begin{array}{ccccccccc} \texttt{PO2} & & & & \texttt{I/O PORT} & & & & & & & \texttt{SELECTED} \\ \texttt{PO3} & & & & & \texttt{I/O PORT} & & & & & & & & \texttt{SELECTED} \\ \end{array}I/O PORT ---------------------- SELECTED
       OPT0601 01
       OPT0602 01
       OPT0603 01
       OPT0604 01
     *
     * OPTION NO.7
     * < I/O PORT PULL DOWN RESISTOR >
          P00 WITH RESISTOR ---------------- SELECTED
          * P01 WITH RESISTOR ----------------- SELECTED
                               WITH RESISTOR --------- SELECTED
          P03 WITH RESISTOR ---------------- SELECTED
       OPT0701 01
       OPT0702 01
       OPT0703 01
       OPT0704 01
```
E0C6004 Development Tool Manual (FOG6004)

```
* OPTION NO.8
* < R00 SPECIFICATION >
    * OUTPUT TYPE FOUT -------------------------- SELECTED
 OPT0801 04
*
* OPTION NO.9
* < R01 SPECIFICATION >
                         BZ OUTPUT --------------------- SELECTED
 OPT0901 02
*
* OPTION NO.10
* < OUTPUT PORT OUTPUT SPECIFICATION >
               COMPLEMENTARY ----------------- SELECTED
* R01 COMPLEMENTARY ----------------- SELECTED
* R02 COMPLEMENTARY ----------------- SELECTED
                         COMPLEMENTARY ----------------- SELECTED
 OPT1001 01
 OPT1002 01
 OPT1003 01
 OPT1004 01
*
* OPTION NO.11
* < MULTIPLE KEY ENTRY RESET >
    KEY COMBINATION NOT USE ----------------------- SELECTED
 OPT1101 01
*
*
*
* SEIKO EPSON'S AREA
*
*
*
* OPTION NO.12
 OPT1201 02
*
* OPTION NO.13
 OPT1301 01
*
* OPTION NO.14
 OPT1401 01
*
* OPTION NO.15
 OPT1501 02
\\END
```
Note End mark "¥¥END" may be used instead of "\\END" depending on the PC used. (The code of  $\lambda$  and  $\neq$  is 5CH.)

# <span id="page-22-0"></span>*4 SEGMENT OPTION GENERATOR SOG6004*

# *4.1 SOG6004 Outline*

With the 4-bit single-chip E0C6004 microcomputers, the customer may select the LCD segment options. By modifying the mask patterns of the E0C6004 according to the selected options, the system can be customized to meet the specifications of the target system.

The Segment Option Generator SOG6004 is a software tool for generating data file used to generate mask patterns. From the data file created with SOG6004, the E0C6004 mask pattern is automatically generated by a general purpose computer.

The HEX file for the evaluation board (EVA6004) segment option ROM is simultaneously generated with the data file.

☞ The operating method is same as for the E0C62 Family. Refer to the "E0C62 Family Development Tool Reference Manual" for details.

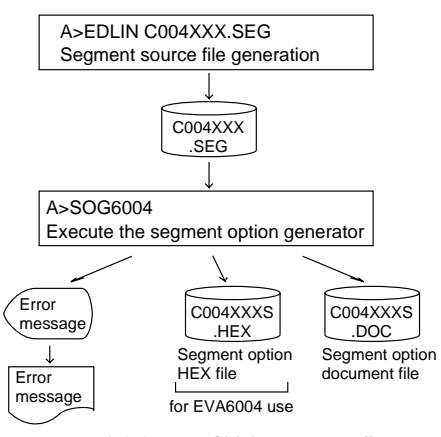

*Fig. 4.1.1 SOG6004 execution flow*

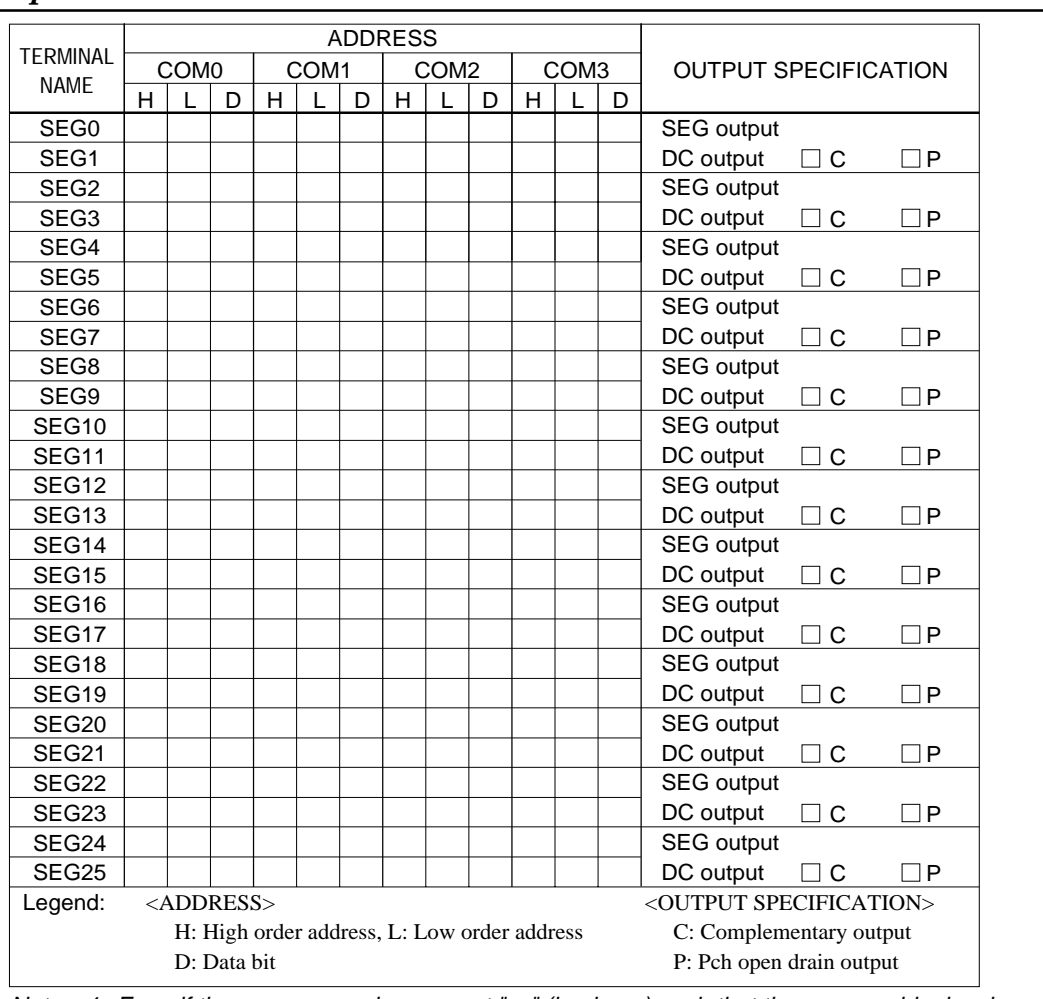

# *4.2 Option List*

Note: 1. Even if there are unused areas, set "---" (hyphens) such that there are no blank columns. 2. When DC output is selected, the display memory of the COM0 column becomes effective.

# <span id="page-23-0"></span>*4.3 Segment Ports Output Specifications*

For the output specification of the segment output ports SEG0–SEG25, segment output and DC output can be selected in units of two terminals. When used for liquid crystal panel drives, select segment output; when used as regular output port, select DC output. When DC output is selected, either complementary output or Pch open drain output may further be selected.

However, for segment output ports that will not be used, select segment output.

Refer to the "E0C62 Family Development Tool Reference Manual" for the segment option source file creation.

## ■ When segment output is selected

The segment output port has a segment decoder built-in, and the data bit of the optional address in the segment memory area (090H–0AFH) can be allocated to the optional segment.

The segment memory may be allocated only one segment and multiple setting is not possible.

The allocated segment displays when the bit for this segment memory is set to "1", and goes out when bit is set to "0".

Segment allocation is set to H for high address (9–A), to L for low address (0–F), and to D for data bit (0–3) and are recorded in their respective column in the option list. For segment ports that will not be used, write "---" (hyphen) in the H, L, and D columns of COM0–COM3.

### Examples

- When 1/4 duty is selected 0 900 901 902 903 S 1 910 911 912 913 S
- When 1/3 duty is selected 0 900 901 902 --- S 1 910 911 912 --- S
- When 1/2 duty is selected
- 0 900 901 --- --- S 1 910 911 --- --- S

## ■ When DC output is selected

The DC output can be selected in units of two terminals and up to 26 terminals may be allocated for DC output. Also, either complementary output or Pch open drain output is likewise selected in units of two terminals. When the bit for the selected segment memory is set to "1", the segment output port goes high (VDD), and goes low (VSS) when set to "0". Segment allocation is the same as when segment output is selected but for the while the segment memory allocated to COM1–COM3 becomes ineffective. Write three hyphens ("---") in the COM1–COM3 columns in the option list.

### Example

• When complementary output is set to SEG16 and SEG17, and Pch open drain output is set to SEG18 and SEG19.

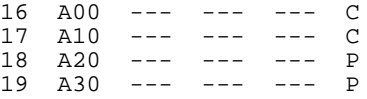

Note Only complementary output is enabled as the DC output of the SEG ports of EVA6004. Therefore, complementary output is enabled even if Pch open drain output is selected. Respond to it by adding external circuits as required.

# <span id="page-24-0"></span>*4.4 SOG6004 Quick Reference*

#### ■ Starting command and input/output files *Execution file:* SOG6004.EXE *Starting command:* **SOG6004\_ [-H]** *Option:* -H: Specifies the segment option document file for input file of SOG6004. *Input file:* C004XXX.SEG (Segment option source file) C004XXXS.DOC (Segment option document file, when -H option use) *Output file:* C004XXXS.DOC (Segment option document file) C004XXXS.HEX (Segment option HEX file) *\_ indicates a blank. indicates the Return key. A parameter enclosed by [ ] can be omitted.*

## ■ **Display example**

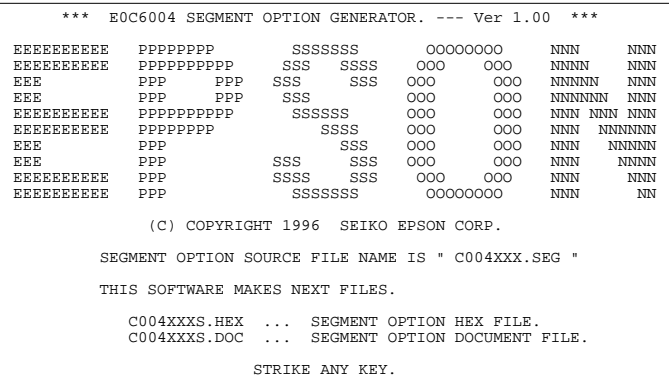

### *Start-up message*

When SOG6004 is started, the start-up message is displayed. For "STRIKE ANY KEY.", press any key to advance the program execution.

To suspend execution, press the "CTRL" and "C" keys together: the sequence returns to the DOS command level.

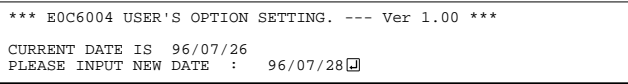

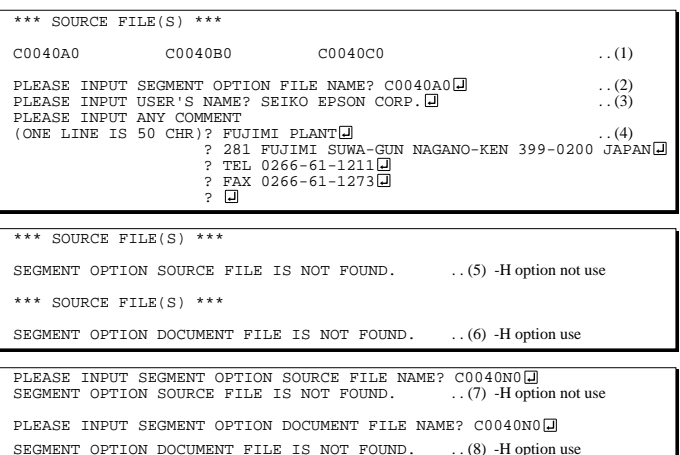

## *Date input*

Enter the 2-digit year, month, and day of the month by delimiting them with a slash ("/"). When not modifying the date, press the RETURN key " $\Box$ " to continue.

## *Input file selection*

- (1) Will display the files on the current drive.
- (2) Enter the file name.
- (3) Enter the customer's company name.

(4) Enter any comment. (Within 50 characters x 10 lines) Then, move to the confirmation procedure for HEX file generation.

In step (1), if no modifiable source exists, an error message (5) or (6) will be displayed and the program will be terminated. In step (2), if the specified file name is not found in the current drive, an error message (7) or (8) is displayed, prompting entry of other file name.

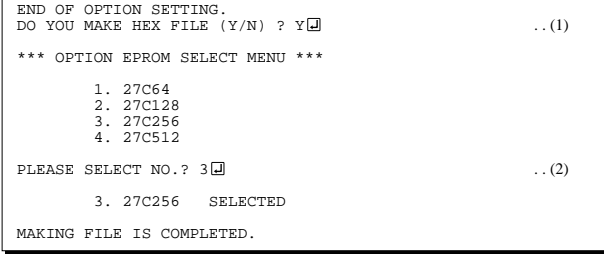

## *EPROM selection*

When selecting file is completed, the following message is output to ask the operator whether to generate the HEX file.

- (1) When debugging the program with EVA6004, HEX file is needed, so enter "Y  $\Box$ ". If "N $\Box$ " is entered, no HEX file is generated and only document file is generated.
- (2) For the option ROM selection menu displayed when "Y $\Box$ " is entered in Step (1), select the EPROM to be used for setting EVA6004 options.

When a series of operations are complete, the SOG6004 generates files. If no error is committed while setting segment options, "MAKING FILE IS COMPLETED" will be displayed and the SOG6004 program will be terminated.

## ■ **Error messages**

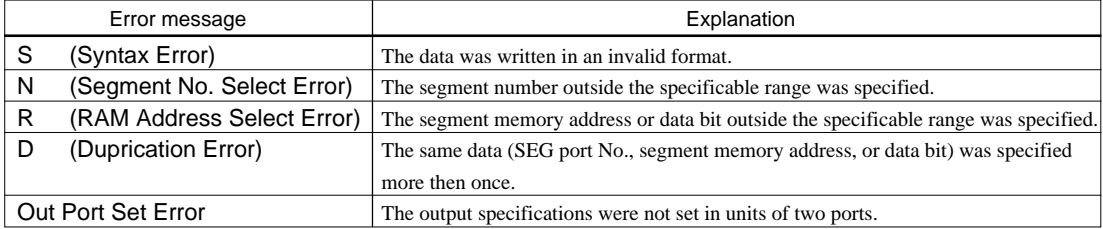

# <span id="page-26-0"></span>*4.5 Sample Files*

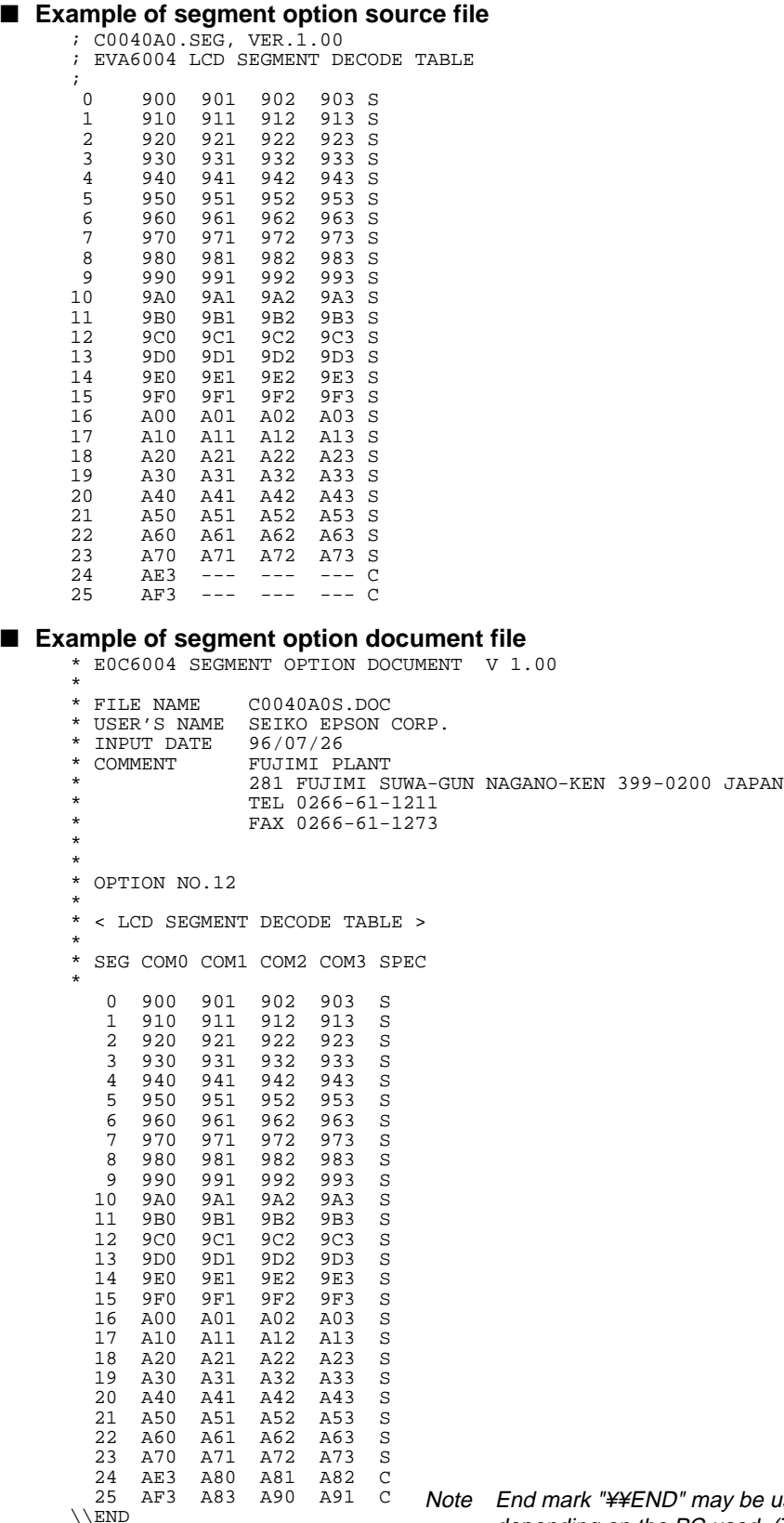

 $\,\mathrm{^{25} }$  AF3 A83 A90 A91 ⊂ Note End mark "¥¥END" may be used instead of "\\END"<br>depending on the PC used. (The code of \ and ¥ is 5CH.)

# <span id="page-27-0"></span>*5 ICE CONTROL SOFTWARE ICS6004*

# *5.1 ICS6004 Outline*

The In-circuit Emulator ICE6200 connects the target board produced by the user via the EVA6004 and performs real time target system evaluation and debugging by passing through the RS-232C from the host computer and controlling it. The operation on the host computer side and ICE6200 control is done through the ICE Control Software ICS6004.

The ICS6004 has a set of numerous and highly functional emulation commands which provide sophisticated break function, on-the-fly data display, history display, etc., and so perform a higher level of debugging.

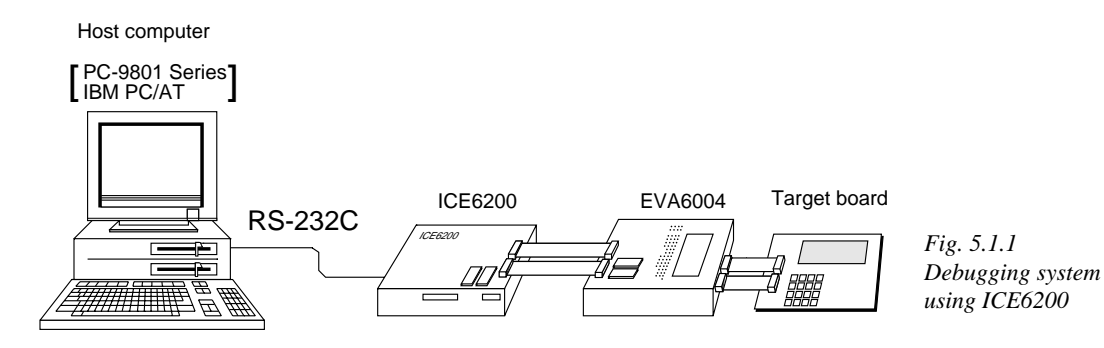

☞ The functions of the ICE6200 and commands are same as for the E0C62 Family. Refer to the "E0C62 Family Development Tool Reference Manual" for details.

# *5.2 ICS6004 Restrictions*

Take the following precautions when using the ICS6004.

## ■ **ROM** Area

The ROM area is limited to a maximum address of 5FFH. Assigning data above the 5FFH address causes an error.

## ■ **RAM Area**

The RAM area is limited to a maximum address of 0FFH. However, as the following addresses are in the unused area, designation of this area with the ICE commands produces an error.

Unused area: 0B0H to 0DFH

Memory 090H to 0AFH is display memory; 0E0H to 0FFH is I/O memory. (Refer to the "E0C6004 Technical Manual" for details.)

## ■ **Undefined Code**

The instructions below are not specified for the E0C6004 and so cannot be used.

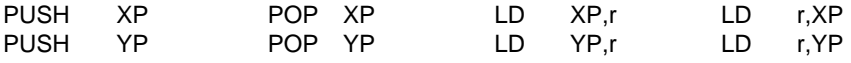

## ■ **OPTLD Command**

In the ICS6004, OPTLD command cannot be used.

 *indicates the Return key.*

# <span id="page-28-0"></span>*5.3 ICS6004 Quick Reference*

## ■ Starting command and input/output files

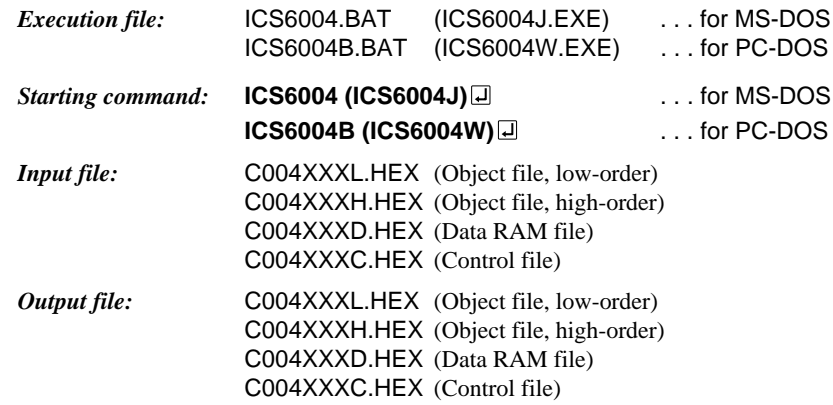

## ■ **Display example**

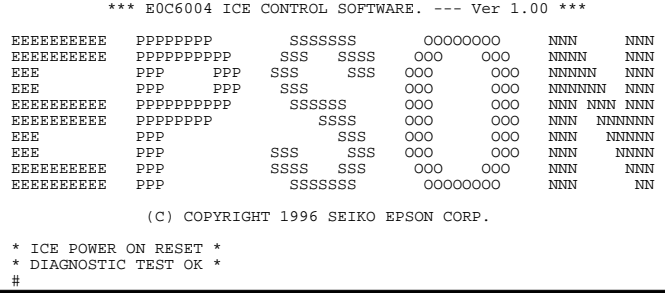

### *Start-up message*

When ICS6004 is started, the start-up message is displayed, and a self-test is automatically performed. ICS6004 commands are awaited when the program is properly loaded and the # mark is displayed.

Debugging can be done by entering command after the # mark. The ICS6004 program is terminated by entering the Q (Quit) command.

### Note Confirm that the cables connected properly, then operate the ICS6004.

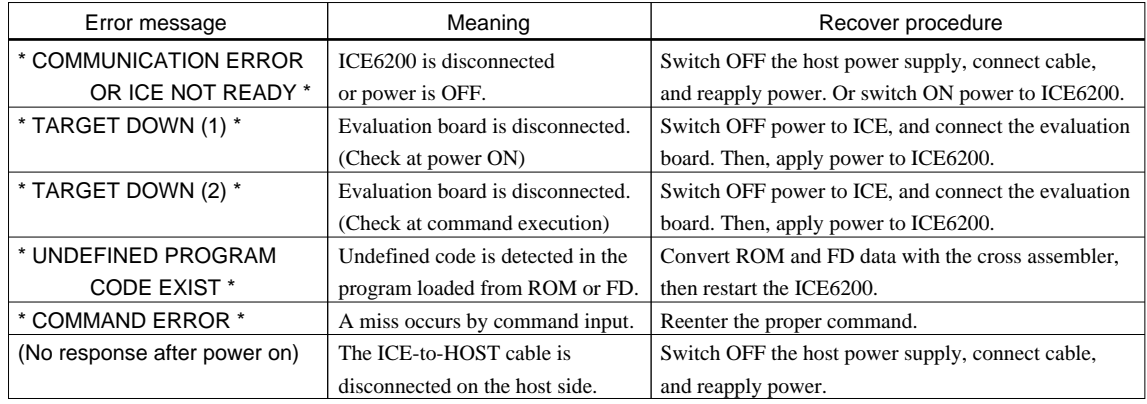

## ■ **Error messages**

## ■ **ICE6200 commands**

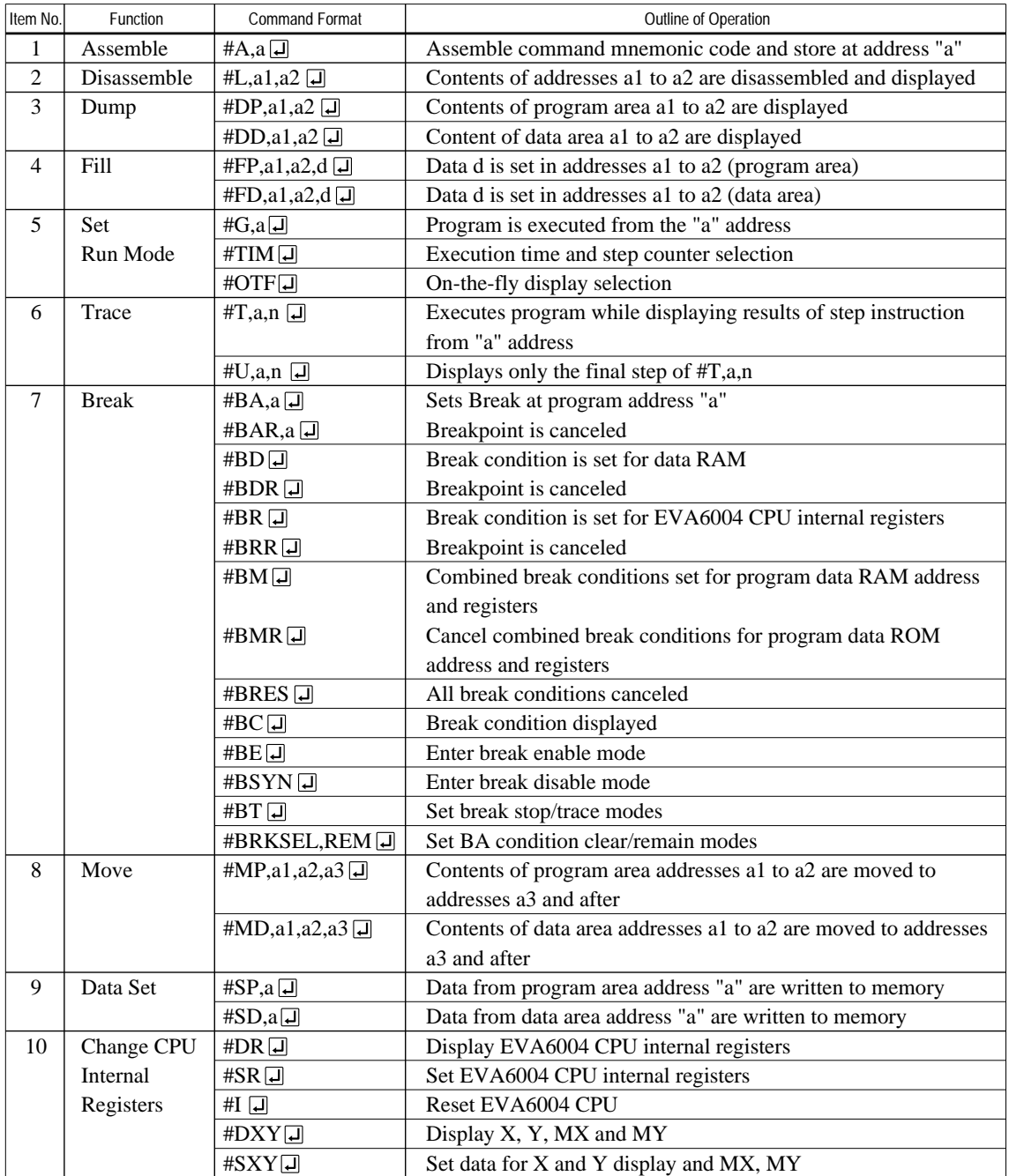

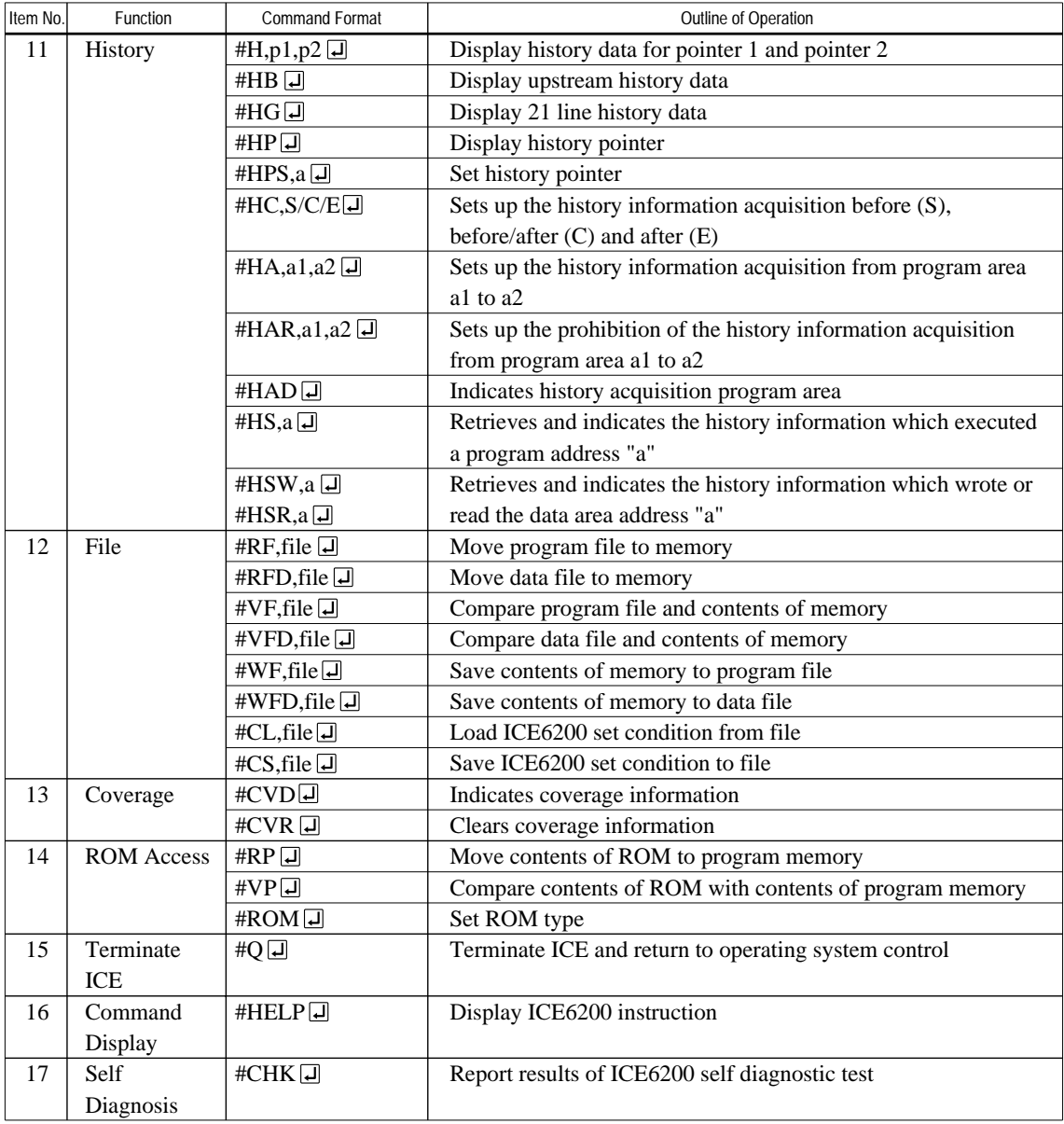

 $\boxed{\mathsf{\underline{J}}}$  means press the RETURN key.

# <span id="page-31-0"></span>*6 MASK DATA CHECKER MDC6004*

# *6.1 MDC6004 Outline*

The Mask Data Checker MDC6004 is a software tool which checks the program data (C004XXXH.HEX and C004XXXL.HEX) and option data (C004XXXF.DOC and C004XXXS.DOC) created by the user and creates the data file (C6004XXX.PAn) for generating mask patterns. The user must send the file generated through this software tool to Seiko Epson.

Moreover, MDC6004 has the capability to restore the generated data file (C6004XXX.PA0) to the original file format.

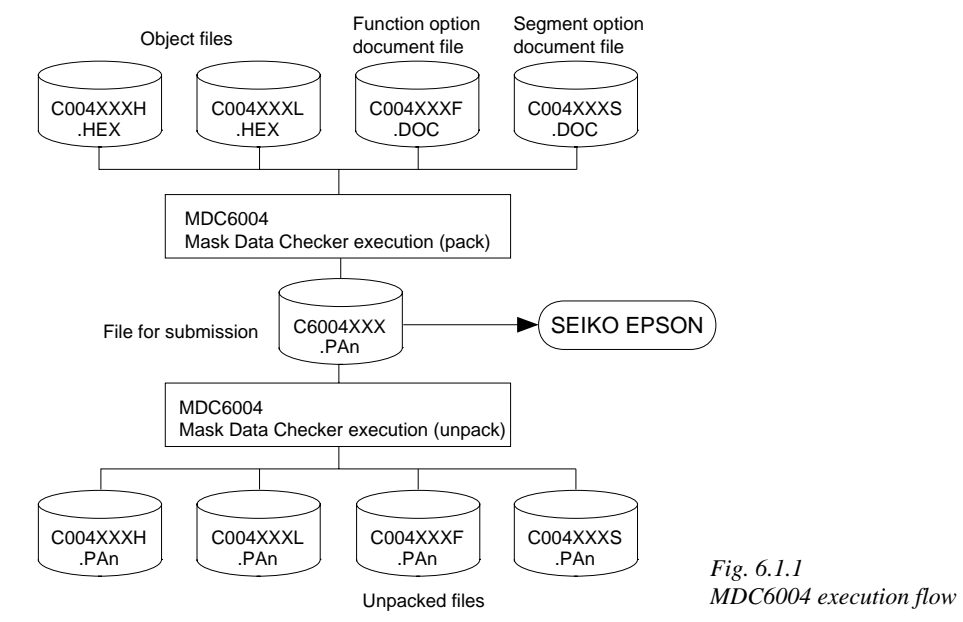

☞ The operating method is same as for the E0C62 Family. Refer to the "E0C62 Family Development Tool Reference Manual" for details.

# *6.2 MDC6004 Quick Reference*

## ■ Starting command and input/output files

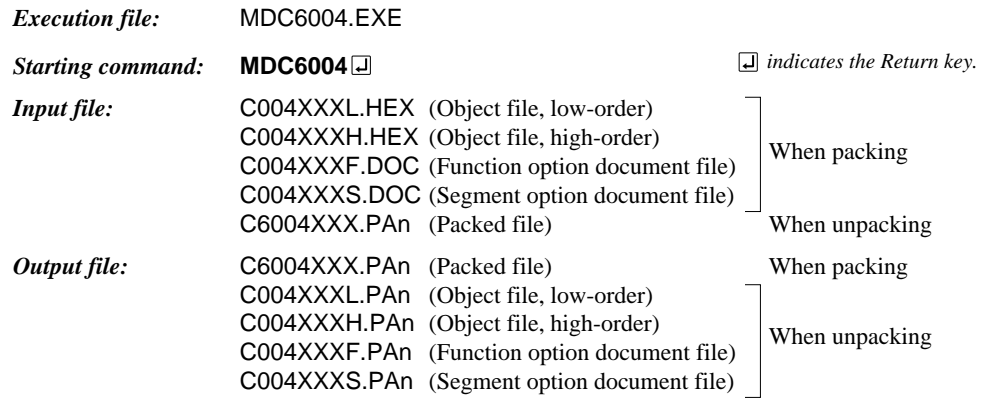

## ■ **Display examples**

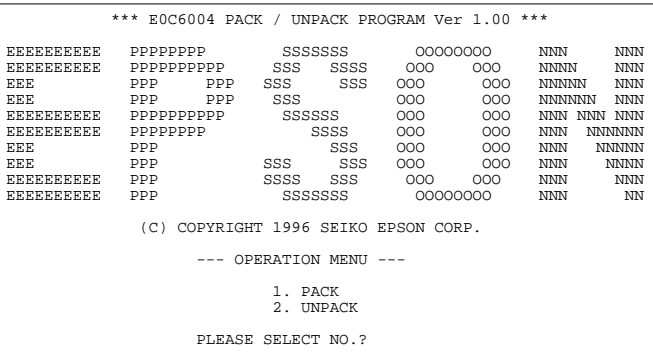

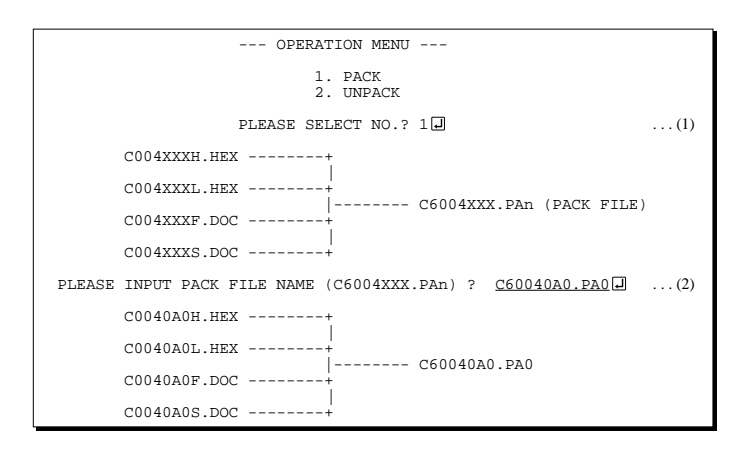

#### *Start-up message*

When MDC6004 is started, the start-up message and operation menu are displayed. Here, the user is prompted to select operation options.

## *Packing of data*

- (1) Select "1" in the operation menu.
- (2) Enter the file name.

After submitting the data to Seiko Epson and there is a need to re-submit the data, increase the numeric value of "n" by one when the input is made. (Example: When re-submitting data after "C6004XXX.PA0" has been submitted, the pack file name should be entered as "C6004XXX.PA1".)

With this, the mask file (C6004XXX.PAn) is generated, and the MDC6004 program will be terminated. Submit this file to Seiko Epson.

Note Don't use the data generated with the -N option of the Cross Assembler (ASM6004) as program data. If the program data generated with the -N option of the Cross Assembler is packed, undefined program area is filled with FFH code. In this case, following message is displayed.

 --- OPERATION MENU --- 1. PACK 2. UNPACK PLEASE SELECT NO.?  $2\Box$  ... (1) PLEASE INPUT PACKED FILE NAME (C6004XXX.PAn) ? C60040A0.PA0 ... (2) +-------- C0040A0H.PA0 | +-------- C0040A0L.PA0 C60040A0.PA0 --------| +-------- C0040A0F.PA0 | +-------- C0040A0S.PA0 WARNING: FILLED <file\_name> FILE WITH FFH.

### *Unpacking of data*

(1) Select "2" in the operation menu.

(2) Enter the packed file name.

With this, the mask data file (C6004XXX.PAn) is restored to the original file format, and the MDC6004 program will be terminated.

Since the extension of the file name remains as "PAn", it must be renamed back to its original form ("HEX" and "DOC") in order to re-debug or modify the restored file.

## ■ **Error messages**

## *Program data error*

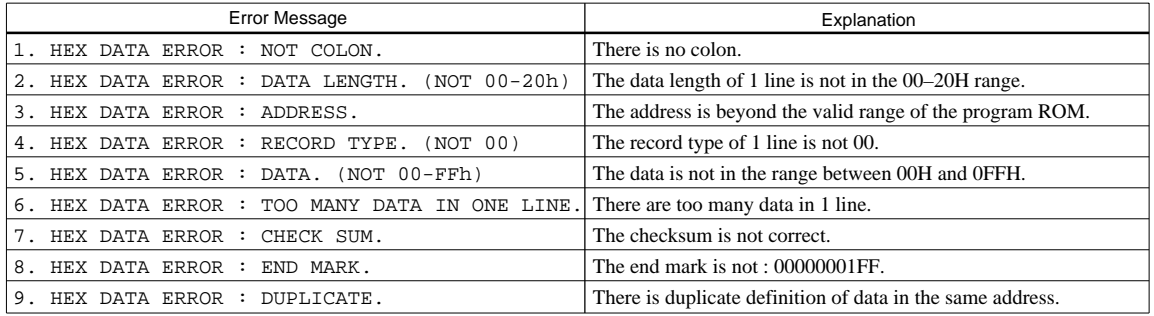

## *Function option data error*

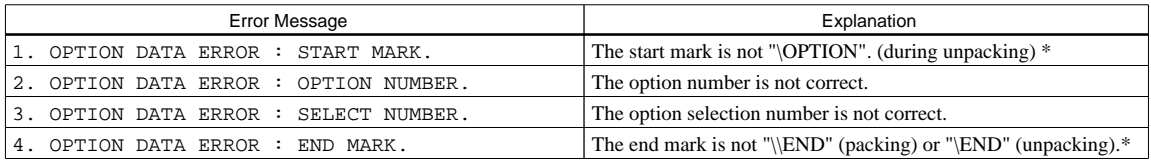

## *Segment option data error*

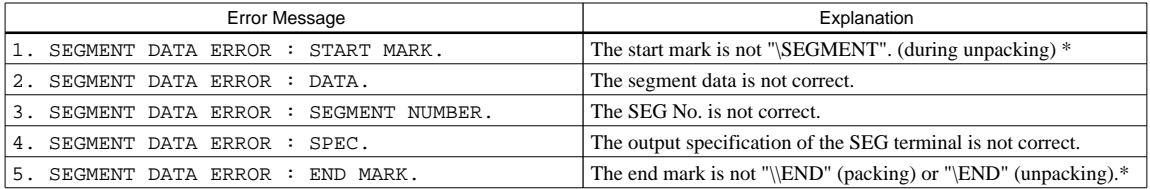

## *File error*

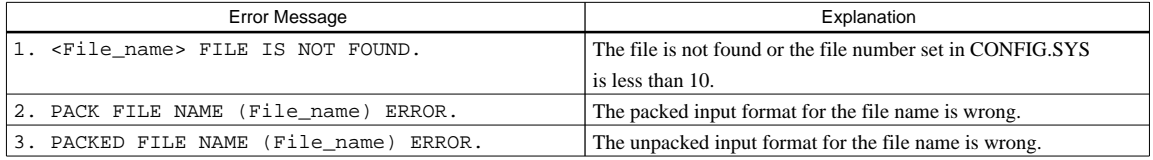

## *System error*

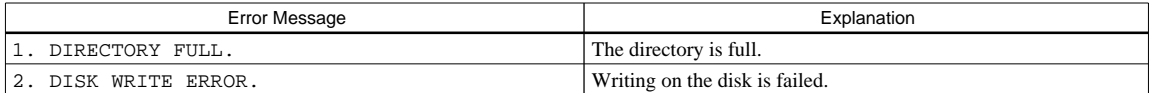

*\** \ sometimes appears as ¥, depending on the personal computer being used.

# <span id="page-34-0"></span>*APPENDIX A. E0C6004 INSTRUCTION SET*

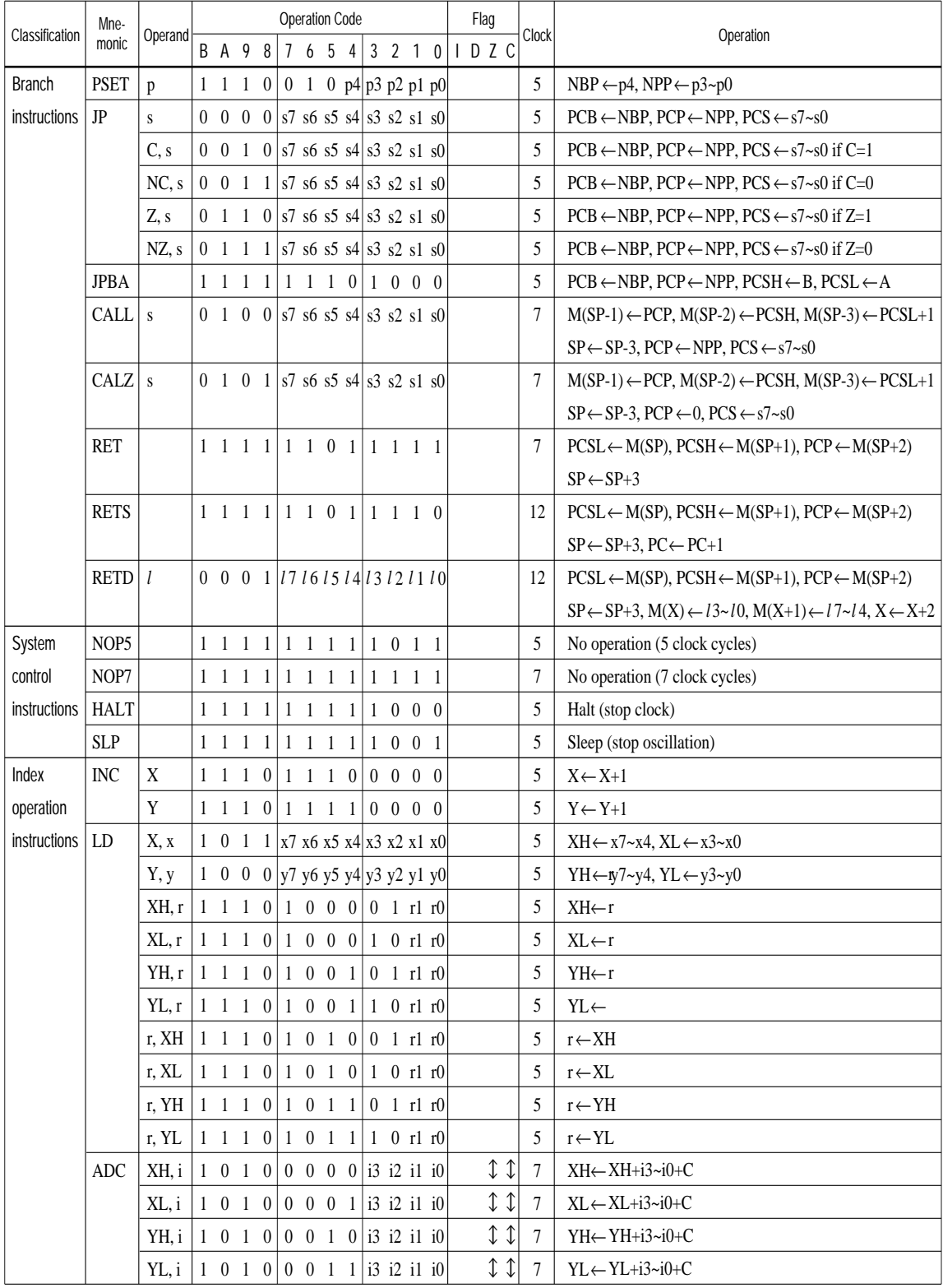

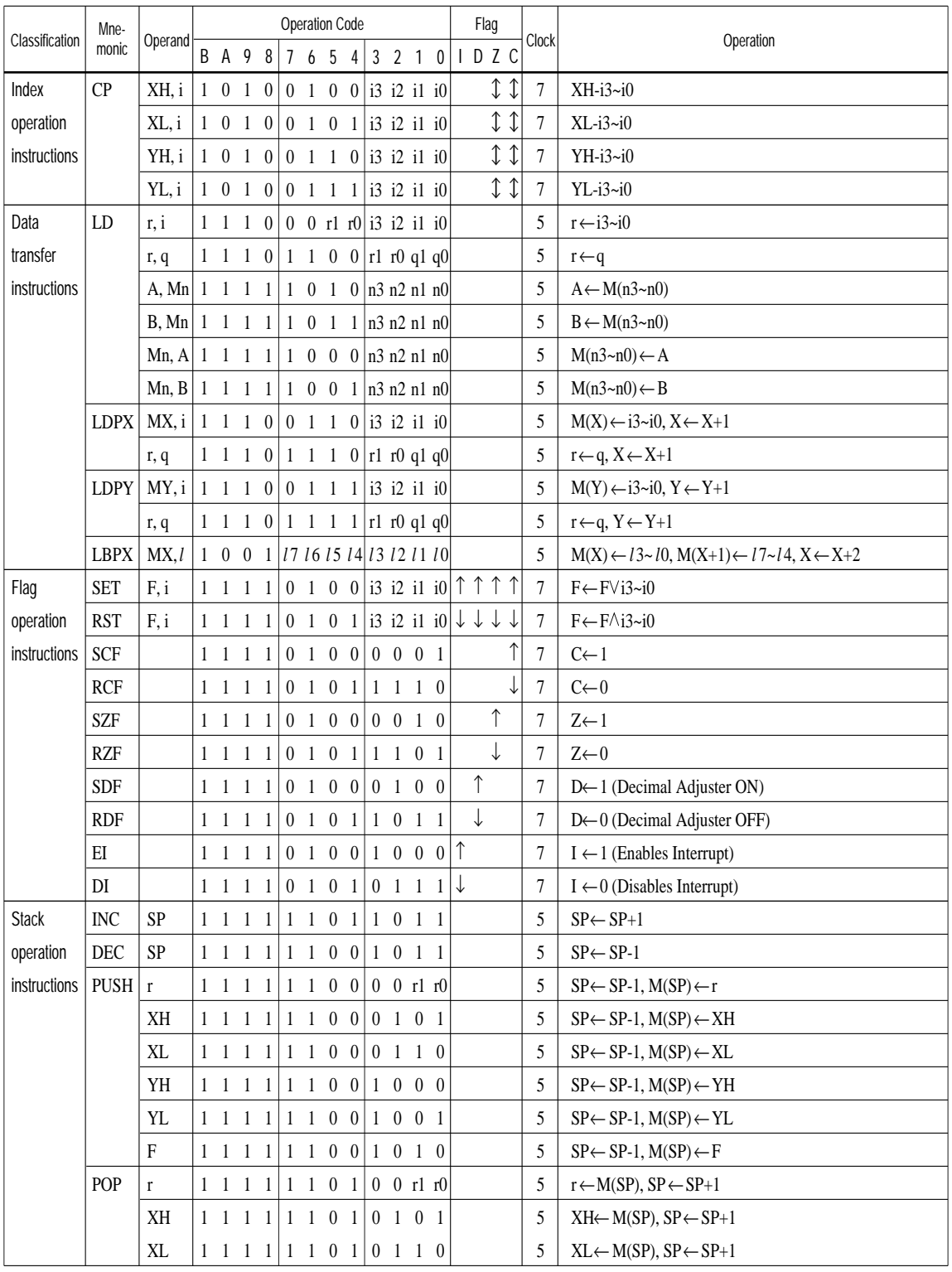

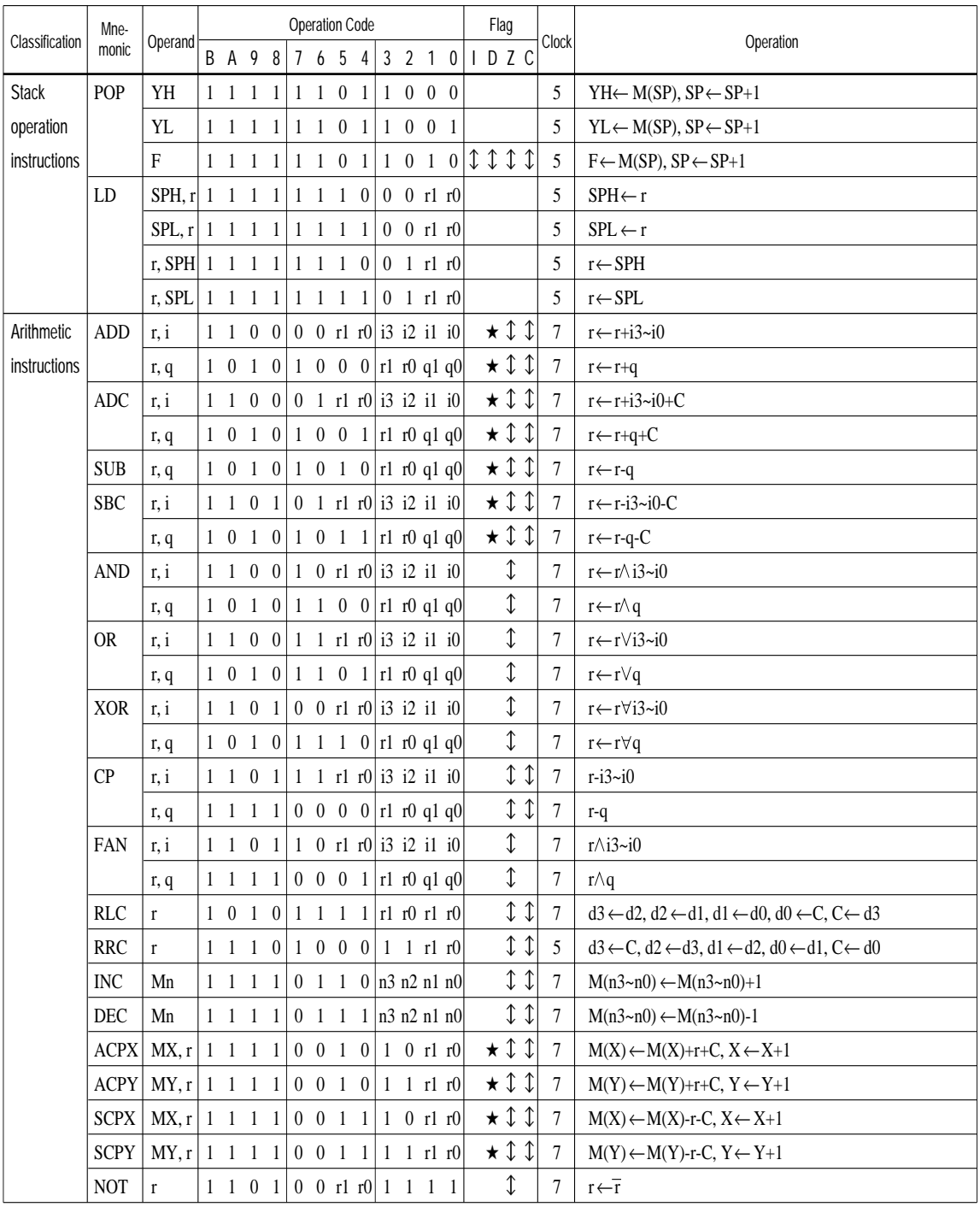

Abbreviations used in the explanations have the following meanings.

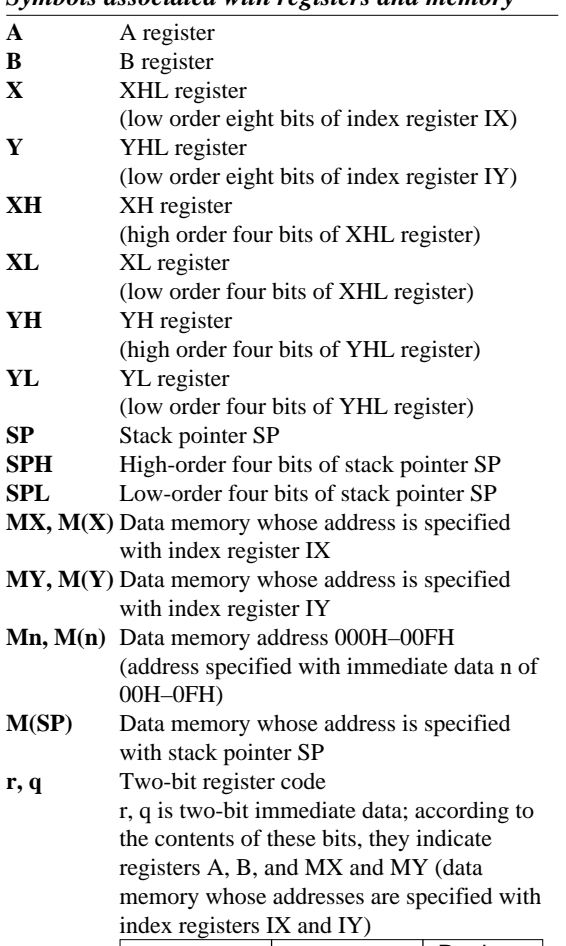

### *Symbols associated with registers and memory*

## *Symbols associated with program counter*

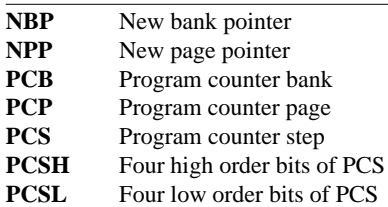

## *Symbols associated with flags*

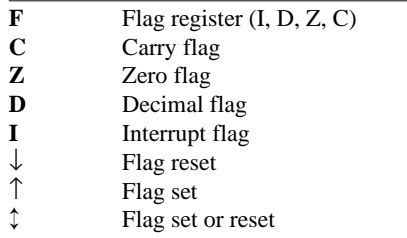

## *Associated with immediate data*

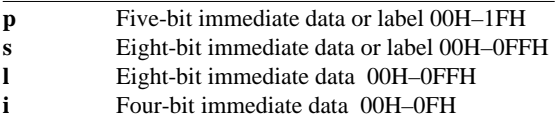

# *Associated with arithmetic and other operations*

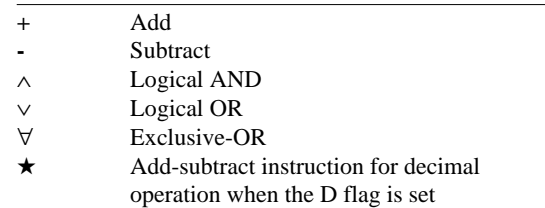

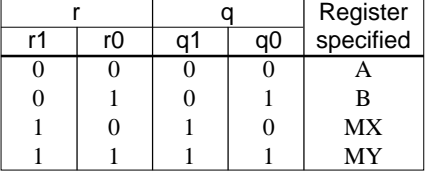

# <span id="page-38-0"></span>*APPENDIX B. E0C6004 RAM MAP*

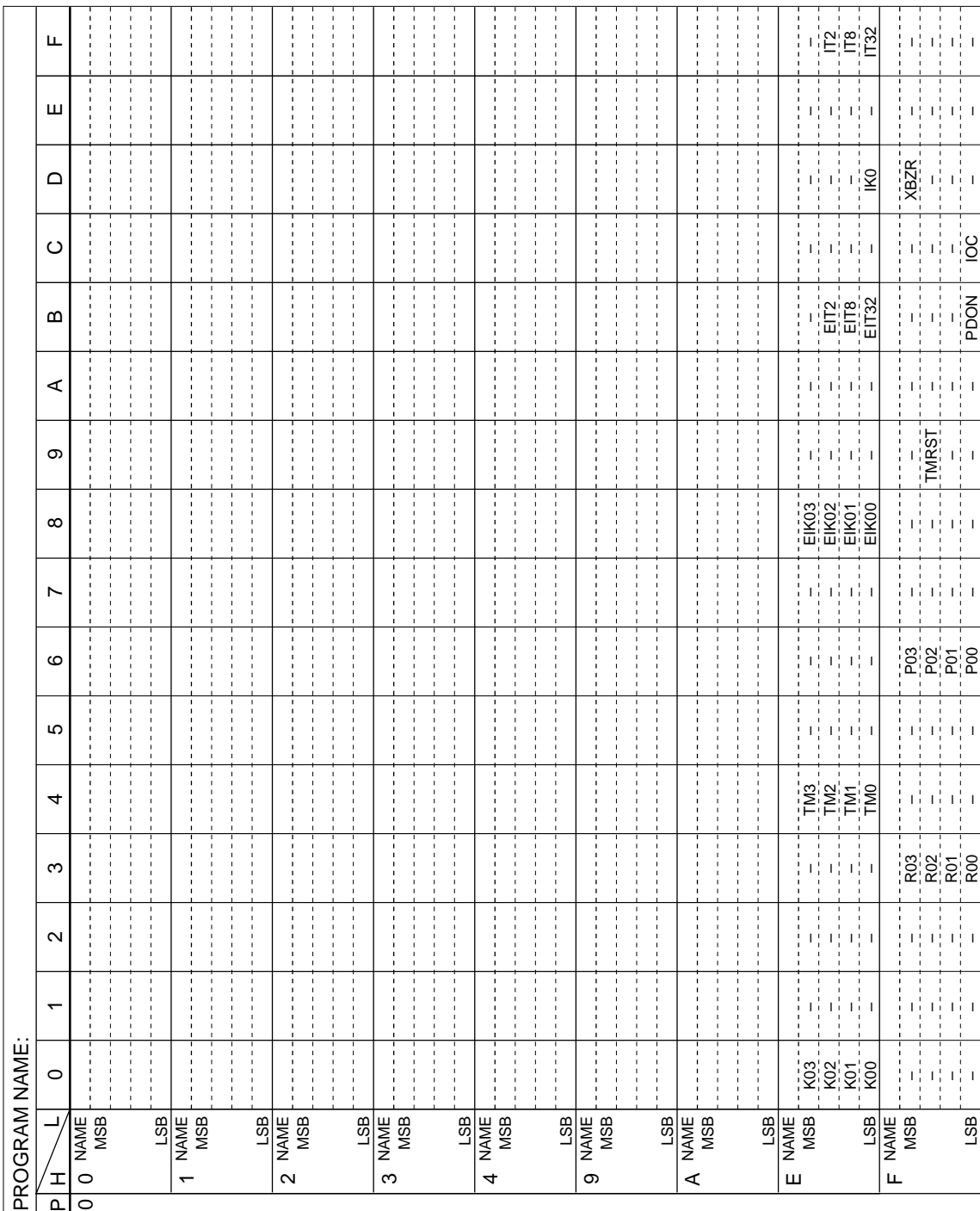

# <span id="page-39-0"></span>*APPENDIX C. E0C6004 I/O MEMORY MAP*

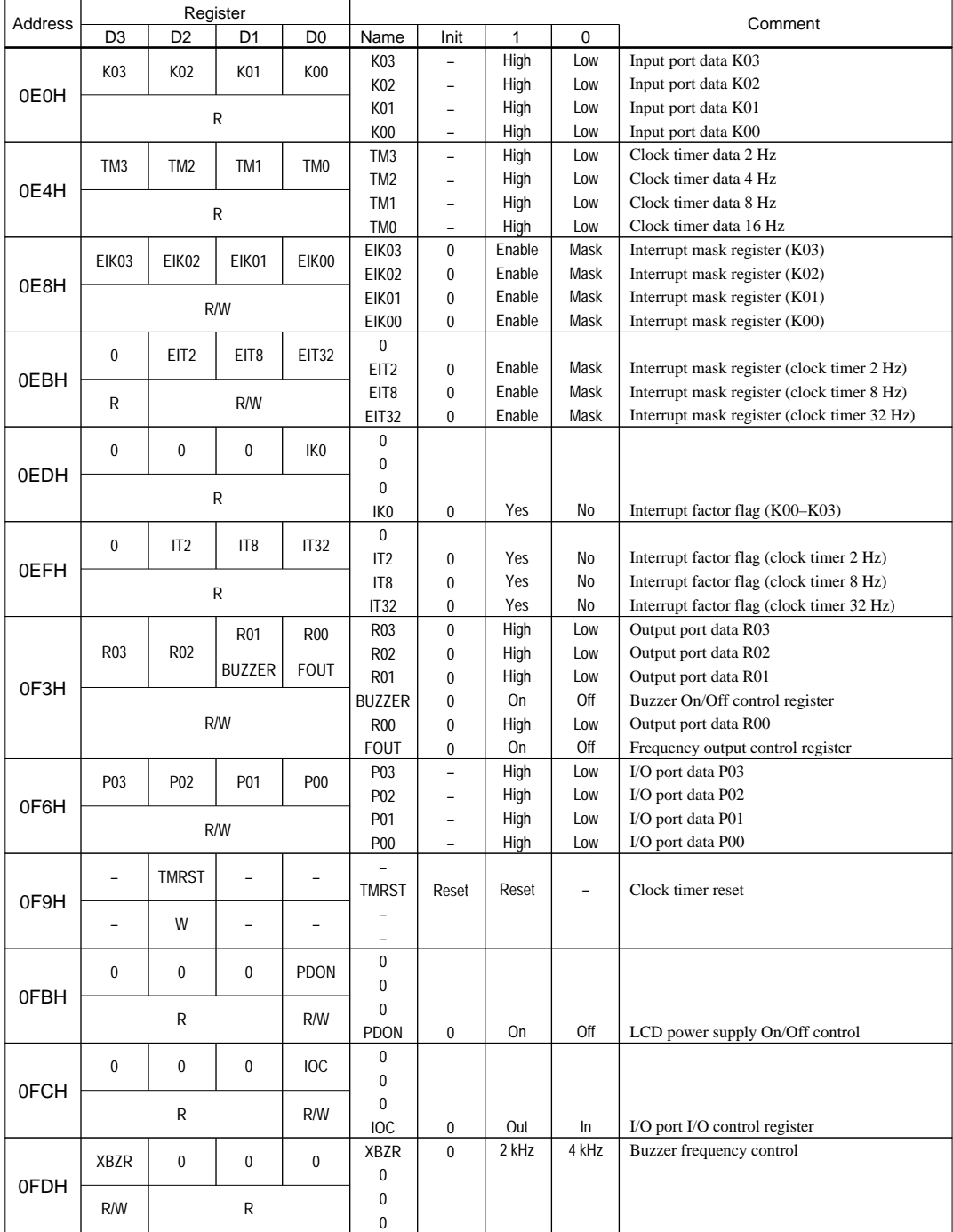

# <span id="page-40-0"></span>*APPENDIX D. TROUBLESHOOTING*

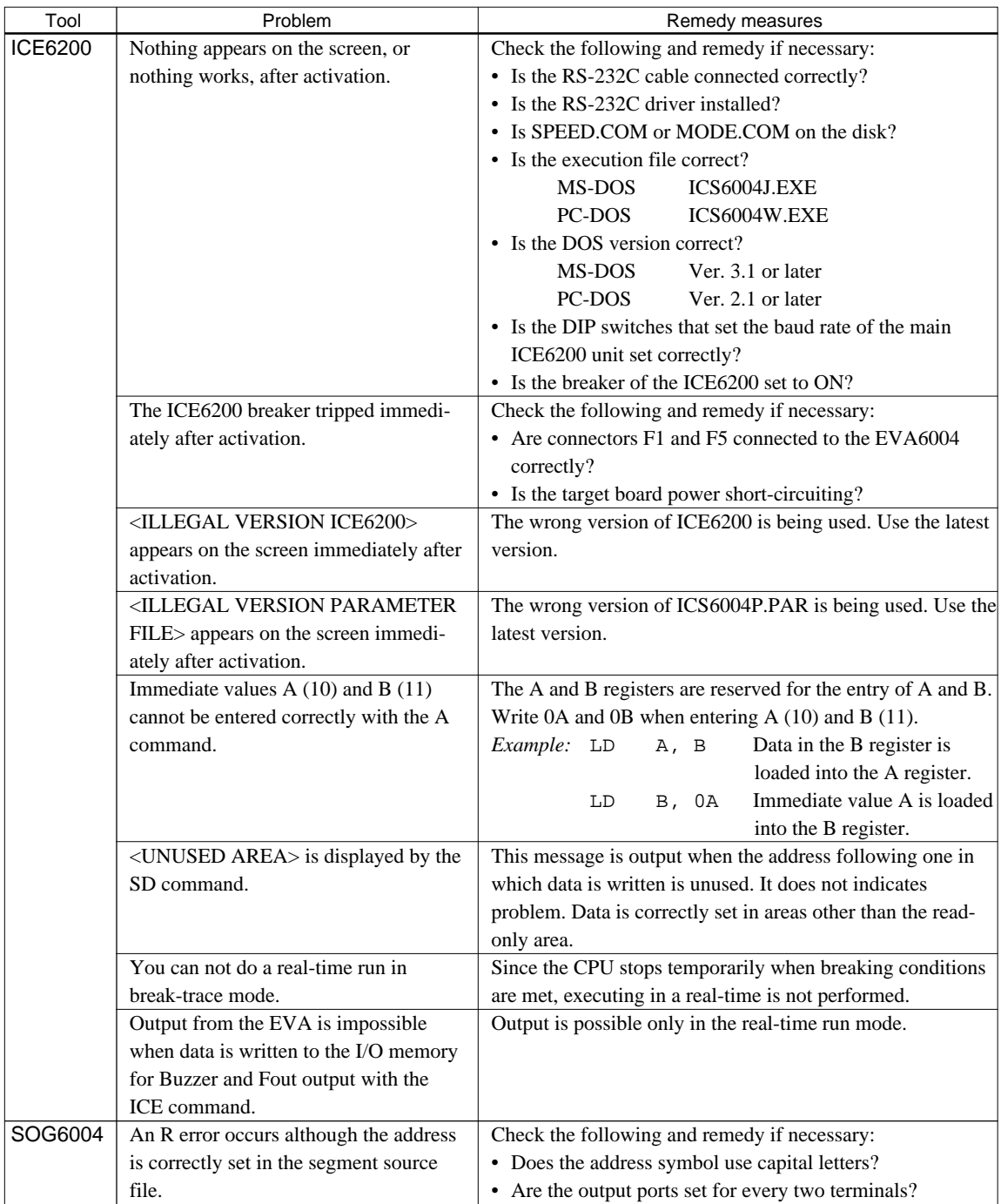

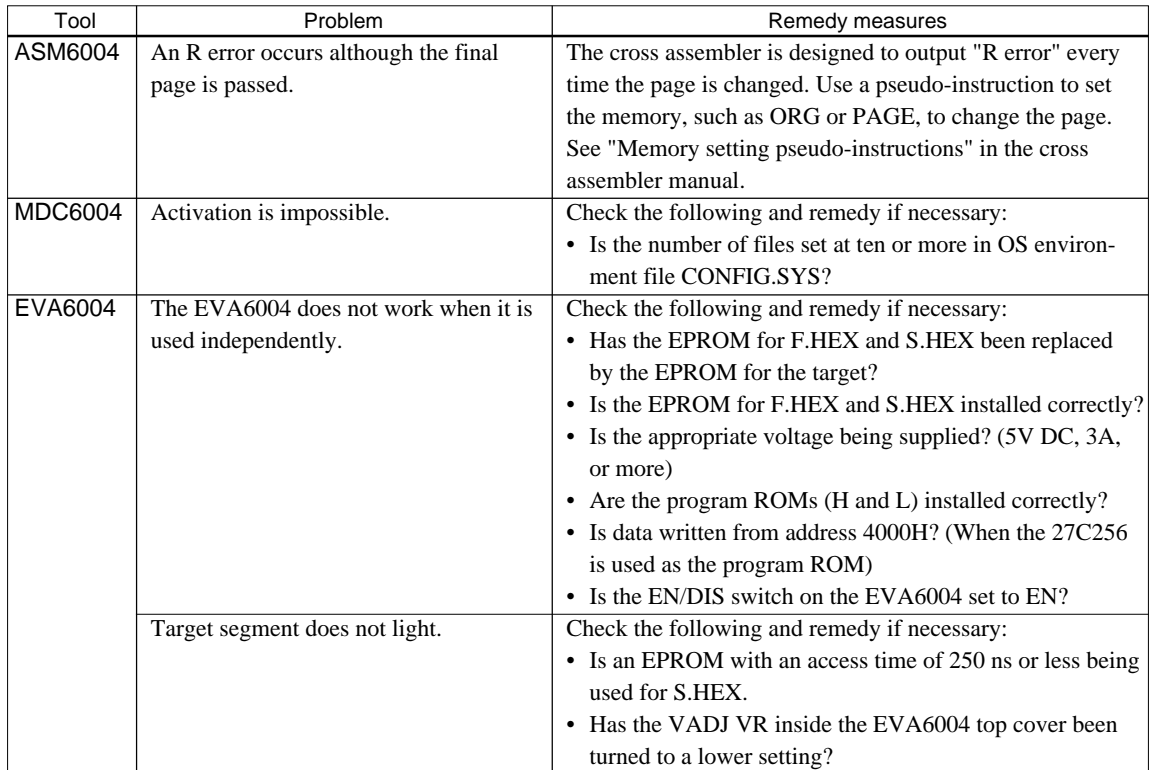

# <span id="page-42-0"></span>*APPENDIX E. DEBUGGING FOR 1/2 DUTY DRIVE ON EVA6004*

The EVA6004 is used to debug E0C6004 systems. However, the EVA6004 cannot output 1/2 duty signal to drive LCD. When debugging a E0C6004 system that uses a  $1/2$  duty drive, it should be done with the following procedure.

- 1. Set 1/3 duty function option using the FOG6004.
- 2. Assign the segments using the SOG6004. Since only the COM0 and COM1 signals are used for 1/2 duty drive, assign the RAM addresses to be used to COM0 and COM1.

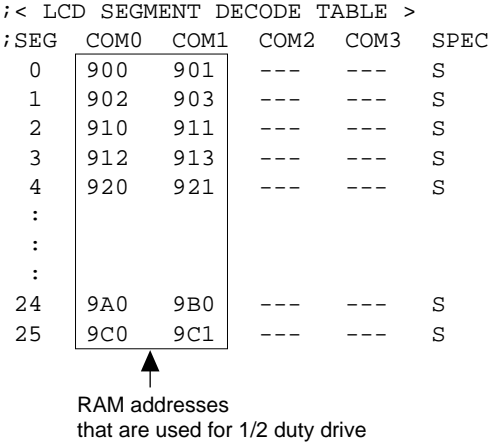

3. Debug with the EVA6004 and check whether the segment assignment is correct or not. Be aware that the LCD drive waveform is different and the LCD corresponding to COM2 goes on.

## **Creating Mask Data**

- 1. Edit the function option data (option No. 2) using the FOG6004 to change the 1/3 duty setting to the 1/2 duty setting.
- 2. It is unnecessary to change the segment assignment by the SOG6004.
- Note: The EVA6004 does not support the 1/2 bias LCD drive method. The LCD drive waveform is a 1/3 bias waveform.

#### **EPSON International Sales Operations**

## **AMERICA**

#### **S-MOS SYSTEMS, INC.**

150 River Oaks Parkway San Jose, CA 95134, U.S.A. Phone: +1-408-922-0200 Fax: +1-408-922-0238 Telex: 176079 SMOS SNJUD

**S-MOS SYSTEMS, INC. EASTERN AREA SALES AND TECHNOLOGY CENTER** 301 Edgewater Place, Suite 120 Wakefield, MA 01880, U.S.A. Phone: +1-617-246-3600 Fax: +1-617-246-5443

#### **S-MOS SYSTEMS, INC.**

**SOUTH EASTERN AREA SALES AND TECHNOLOGY CENTER** 4300 Six Forks Road, Suite 430 Raleigh, NC 27609, U.S.A. Phone: +1-919-781-7667 Fax: +1-919-781-6778

#### **S-MOS SYSTEMS, INC.**

**CENTRAL AREA SALES AND TECHNOLOGY CENTER** 1450 E.American Lane, Suite 1550 Schaumburg, IL 60173, U.S.A. Phone: +1-847-517-7667 Fax: +1-847-517-7601

## **EUROPE**

#### - HEADQUARTERS -

#### **EPSON EUROPE ELECTRONICS GmbH** Riesstrasse 15

80992 Muenchen, GERMANY Phone: +49-(0)89-14005-0 Fax: +49-(0)89-14005-110

- GERMANY -

#### **EPSON EUROPE ELECTRONICS GmbH SALES OFFICE**

Breidenbachstrasse 46 D-51373 Leverkusen, GERMANY Phone: +49-(0)214-83070-0 Fax: +49-(0)214-83070-10

#### - UNITED KINGDOM - **EPSON EUROPE ELECTRONICS GmbH**

#### **UK BRANCH OFFICE**

G6 Doncastle House, Doncastle Road Bracknell, Berkshire RG12 8PE, ENGLAND Phone: +44-(0)1344-381700 Fax: +44-(0)1344-381701

#### - FRANCE -

#### **EPSON EUROPE ELECTRONICS GmbH FRENCH BRANCH OFFICE**

1 Avenue de l' Atlantique, LP 915 Les Conquerants Z.A. de Courtaboeuf 2, F-91976 Les Ulis Cedex, FRANCE Phone: +33-(0)1-64862350

## **ASIA**

- HONG KONG, CHINA -

#### **EPSON HONG KONG LTD.**

20/F., Harbour Centre, 25 Harbour Road Wanchai, HONG KONG Phone: +852-2585-4600 Fax: +852-2827-4346 Telex: 65542 EPSCO HX

#### - CHINA -

**SHANGHAI EPSON ELECTRONICS CO., LTD.**

4F, Bldg., 27, No. 69, Gui Jing Road Caohejing, Shanghai, CHINA Phone: 21-6485-5552 Fax: 21-6485-0775

#### - TAIWAN, R.O.C. -

#### **EPSON TAIWAN TECHNOLOGY & TRADING LTD.**

10F, No. 287, Nanking East Road, Sec. 3 Taipei, TAIWAN, R.O.C. Phone: 02-2717-7360 Fax: 02-2712-9164 Telex: 24444 EPSONTB

#### **EPSON TAIWAN TECHNOLOGY & TRADING LTD. HSINCHU OFFICE**

13F-3, No. 295, Kuang-Fu Road, Sec. 2 HsinChu 300, TAIWAN, R.O.C. Phone: 03-573-9900 Fax: 03-573-9169

#### - SINGAPORE -

### **EPSON SINGAPORE PTE., LTD.**

No. 1 Temasek Avenue, #36-00 Millenia Tower, SINGAPORE 039192 Phone: +65-337-7911

## - KOREA -

**SEIKO EPSON CORPORATION KOREA OFFICE**

10F, KLI 63 Bldg., 60 Yoido-Dong Youngdeungpo-Ku, Seoul, 150-010, KOREA Phone: 02-784-6027 Fax: 02-767-3677

#### - JAPAN -

#### **SEIKO EPSON CORPORATION ELECTRONIC DEVICES MARKETING DIVISION**

#### **Electronic Device Marketing Department IC Marketing & Engineering Group**

421-8, Hino, Hino-shi, Tokyo 191-8501, JAPAN Phone: +81-(0)42-587-5816 Fax: +81-(0)42-587-5624

#### **ED International Marketing Department I (Europe & U.S.A.)**

421-8, Hino, Hino-shi, Tokyo 191-8501, JAPAN Phone: +81-(0)42-587-5812 Fax: +81-(0)42-587-5564

### **ED International Marketing Department II (Asia)**

421-8, Hino, Hino-shi, Tokyo 191-8501, JAPAN Phone: +81-(0)42-587-5814 Fax: +81-(0)42-587-5110

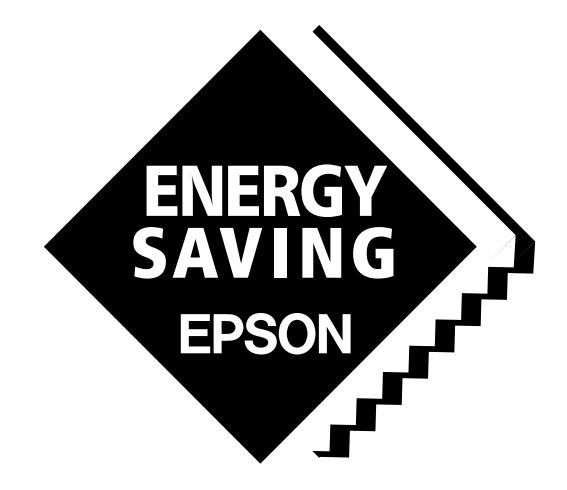

In pursuit of **"Saving" Technology**, Epson electronic devices. Our lineup of semiconductors, liquid crystal displays and quartz devices assists in creating the products of our customers' dreams. **Epson IS energy savings**.

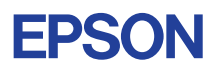

# **SEIKO EPSON CORPORATION ELECTRONIC DEVICES MARKETING DIVISION**

■ Electronic devices information on the Epson WWW server